**MENDELOVA UNIVERZITA V BRNĚ AGRONOMICKÁ FAKULTA** 

# **BAKALÁŘSKÁ PRÁCE**

 **BRNO 2016 JAN ČUJEK**

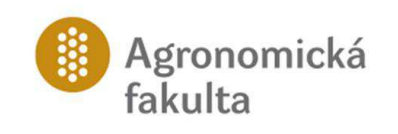

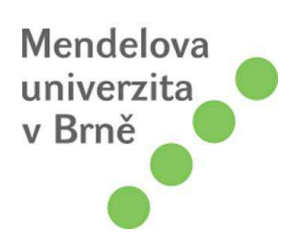

## **Využití specializovaných aplikací pro evidenci půdy v zemědělském podniku**

Bakalářská práce

Vedoucí práce:<br>
Ing. Vojtěch Lukas, Ph. D. (Vermann and School) v Vypracoval:<br>
Jan Čujek Ing. Vojtěch Lukas, Ph. D.

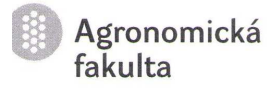

Ústav agrosystémů a bioklimatologie Akademický rok: 2015/2016

# ZADÁNÍ BAKALÁŘSKÉ PRÁCE

Jan Čujek Zpracovatel : Studijní program: Agrobiologie Obor: Všeobecné zemědělství Název tématu: Využití specializovaných aplikací pro evidenci půdy v zemědělském podniku 30-40 str. Rozsah práce:

Zásady pro vypracování:

- 1. Prostudovat odbornou literaturu k dané problematice a zpracovat literární rešerši.
- 2. Seznámit se s problematikou evidence půdy v zemědělském podniku a možnostmi jejího zpracování za pomocí specializovaných počítačových programů. Vypracování přehledu dostupných aplikací v ČR.
- 3. Vypracovat modelové příklady vedení evidence půdy pro konkrétní zemědělský podnik s vyžitím vybraného software.

Mendelova  $\bullet$ univerzita<br>v Brně  $\bullet$ 

Seznam odborné literatury:

- 1. Aktuální informace o LPIS a agronomické evidenci na webovém portálu Ministerstva zemědělství (http://eagri.cz)
- 2. LUKAS, V. Software v rostlinné produkci. Zemědělec. 2008. sv. 33, s. 15–16. ISSN 1211-3816
- 3. MILDORF, T., CHARVÁT, K. jr., ICT for Agriculture, Rural developement and Environment -Where we are? Where we will go? Czech Centre for Science and Society, Prague; Wirelessinfo, Litovel, Czech Republic, 2012. ISBN 978-80-905151-0-9
- 4. RAPANT, P. Geoinformatika a geoinformační technologie. 1. vyd. Ostrava: VŠB Technická univerzita Ostrava, Hornicko-geologická fakulta, Institut geoinformatiky, 2006. 463 s. ISBN 80-248-1264-9.
- 5. Sborníky z konference "Praktické využití GIS v lesnictví a zemědělství": www.gislze.cz
- 6. Technická dokumentace k používanému software: AGinfo, GC úpravy, Farmworks apod.
- 7. Vybrané vědecké publikace a články z vědeckých a odborných časopisů (např. Computers<br>and electronics in agriculture, EFITA newsletter European Federation for Information Technology in Agriculture, Food and the Environment)

Datum zadání bakalářské práce:

listopad 2014

duben 2016

**MerSlelova** univerzita<br>v Brně

7

Termín odevzdání bakalářské práce:

Jan Čujek Autor práce

prof. Ing. Zdeněk Žalud, Ph.D. Vedoucí ústavu

Ing. Vojtěch Lukas, Ph.D. Vedoucí práce

 $\begin{picture}(16,17) \put(0,0){\line(1,0){155}} \put(15,0){\line(1,0){155}} \put(15,0){\line(1,0){155}} \put(15,0){\line(1,0){155}} \put(15,0){\line(1,0){155}} \put(15,0){\line(1,0){155}} \put(15,0){\line(1,0){155}} \put(15,0){\line(1,0){155}} \put(15,0){\line(1,0){155}} \put(15,0){\line(1,0){155}} \put(15,0){\line(1,0){155}} \$ Děkan AF MENDELU

## **Čestné prohlášení**

Prohlašuji, že jsem práci: Využití specializovaných aplikací pro evidence půdy v zemědělském podniku vypracoval samostatně a veškeré použité prameny a informace uvádím v seznamu použité literatury. Souhlasím, aby moje práce byla zveřejněna v souladu s § 47b zákona č. 111/1998 Sb.,o vysokých školách ve znění pozdějších předpisů a v souladu s platnou *Směrnicí o zveřejňování vysokoškolských závěrečných prací.* 

Jsem si vědom, že se na moji práci vztahuje zákon č. 121/2000 Sb., autorský zákon, a že Mendelova univerzita v Brně má právo na uzavření licenční smlouvy a užití této práce jako školního díla podle § 60 odst. 1 autorského zákona.

Dále se zavazuji, že před sepsáním licenční smlouvy o využití díla jinou osobou (subjektem) si vyžádám písemné stanovisko univerzity, že předmětná licenční smlouva není v rozporu s oprávněnými zájmy univerzity, a zavazuji se uhradit případný příspěvek na úhradu nákladů spojených se vznikem díla, a to až do jejich skutečné výše.

V Brně dne:………………………..

…………………………………………………….. podpis

## **PODĚKOVÁNÍ**

Chtěl bych poděkovat vedoucímu mé bakalářské práce Ing. Vojtěchu Lukasovi, Ph.D. za vstřícnost, ochotu, užitečné rady a čas, který mi věnoval při tvorbě mé práce. Touto cestou chci poděkovat také své rodině, hlavně manželce, za podporu, kterou mi po celou dobu studia poskytovali.

## **ABSTRAKT**

Bakalářská práce s názvem "Využití specializovaných aplikací pro evidenci půdy v zemědělském podniku" má za cíl popsat problematiku evidence půdy, využití LPIS a katastru nemovitostí v zemědělství a přehled dostupných aplikací evidence půdy pro zemědělce.

První část je zaměřena na vznik, princip a funkci LPIS, katastru nemovitostí a dostupných aplikací pro zemědělce v ČR.

V druhé části je popsán postup vedení evidence půdy programem firmy AG info, s.r.o. z Jičína.

Poslední část je věnována příkladům výstupů z evidence půdy podniku CETA s.r.o., které jsou důležité pro osoby pracující s těmito daty a hlavně pro vedení společnosti k získání přehledu ohledně půdy v podniku.

#### **ABSTRACT**

The bachelor thesis is called , The use of specialized farm management information systems for the field records in an agricultural enterprise ". The aim of the study is to describe the specifications of the land register the use of Land Parcel Information System (LPIS) the cadastral registry in agriculture and the list of available software applications for farmers.

The first theoretical part is focused on the origins, main principles and the function of LPIS, Land registry and available aplications for farmers.

The second part describes the steps of keeping records of the land register with the help of the programme providing by AG info s.r.o. company from Jičín.

The last part is devoted to the examples of CETA s.r.o work which is important for people using the data and especially for the company management for the better view of the land in a company.

## **OBSAH**

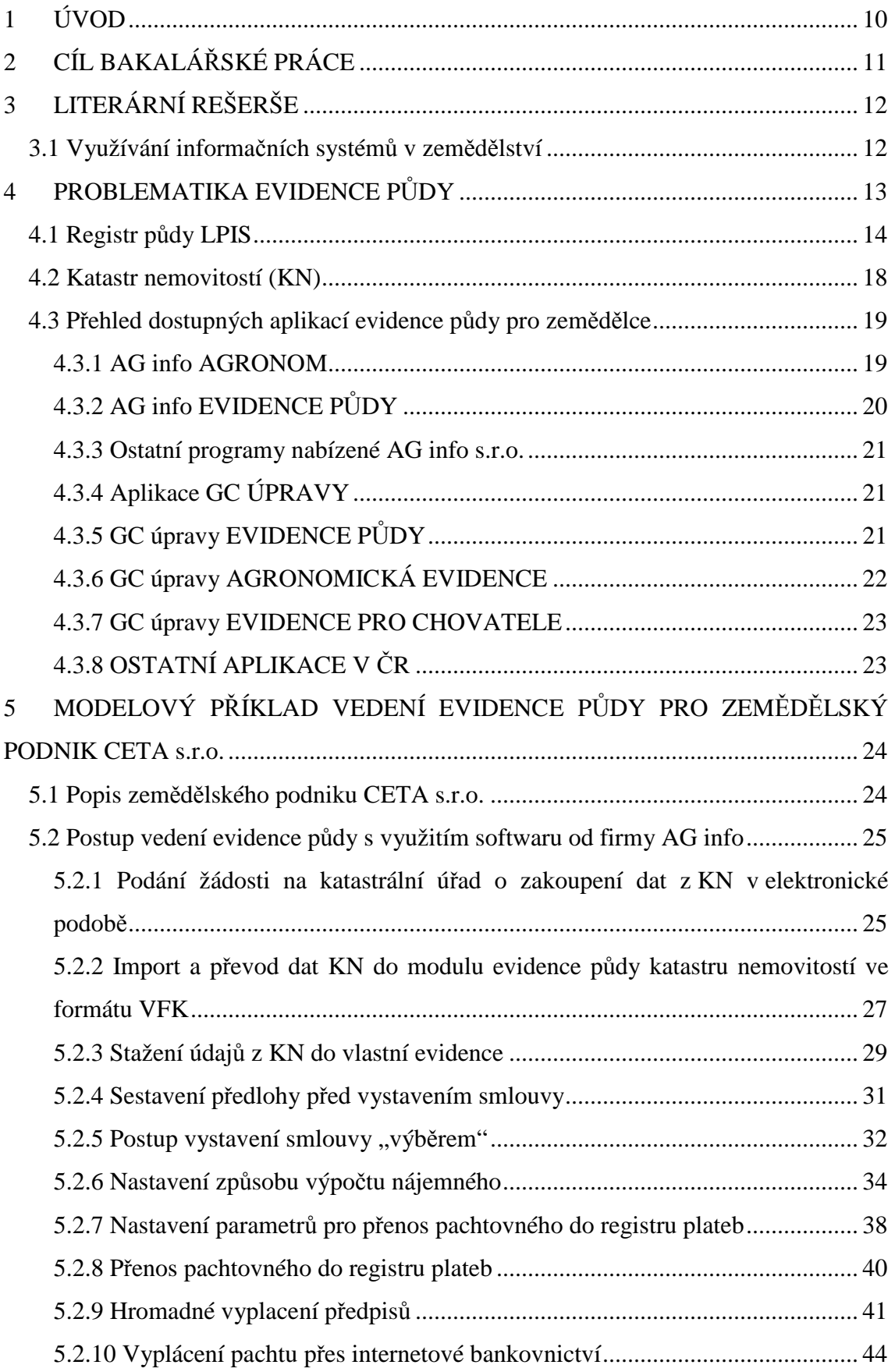

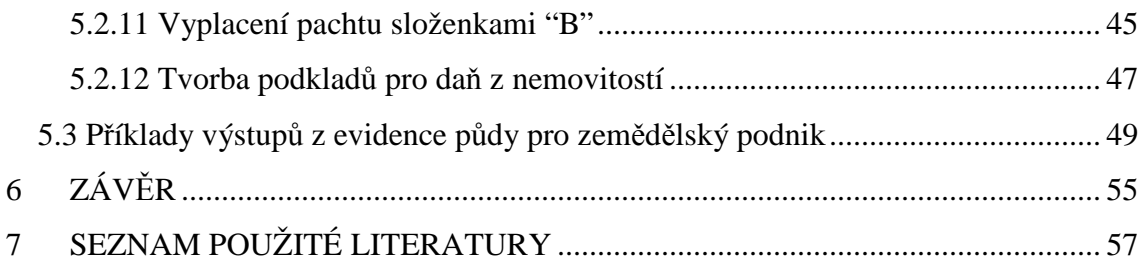

## **1 ÚVOD**

Bakalářská práce pojednává zejména o vedení evidence půdy v zemědělském podniku. V teoretické části jsem se zaměřil na problematiku evidence půdy, LPIS, Katastr nemovitostí a využití a přehled zemědělských softwarů. Ze zemědělských softwarů jsem si vybral program Evince půdy od firmy AG Info, s.r.o. z Jičína, kde jsem se snažil podrobně popsat jednotlivé kroky, které musí osoby pracující s tímto softwarem pro správnou evidenci vykonávat. Na úvod bych chtěl podotknout, že má Bakalářská práce není na úrovni pouze teoretické, ale využívání LPIS, Katastru nemovitostí a zemědělských softwarů od AG Info, s.r.o. je od roku 2012 mou každodenní pracovní náplní a můžu říct, že využívání těchto aplikací mi ušetřilo spousty času.

V praktické části jsem se snažil ukázat, že lze po zadání všech vstupních dat z programu vytvářet výstupy, které slouží k přehledu jednak osobám, která pracuje s tímto programem, dále k odesílání povinných statistických údajů a hlavně vedení společnosti, která získává komplexní přehled ohledně půdy. Z ruční evidence bychom tyto výstupy bylo složité získat, a z mého pohledu i nemožné.

V dnešní době totiž není možné, aby soukromí zemědělci nebo podniky, kteří pobírají státní a evropské dotace nevyužívali systém LPIS, který eviduje zemědělskou půdu, poskytuje důležité informace o omezeních na jednotlivých půdních blocích, které vyplývají z nitrátové směrnice. Dalším nezbytným prvkem pro vedení evidence půdy je Katastr nemovitostí, který obsahuje řadu důležitých údajů o pozemcích a jejich vlastnících. V neposlední řadě bych se chtěl zmínit o důležitosti zemědělských softwarů, které nám velice usnadňují práci při vedení evidence půdy, vedení evidence rostliné výroby a živočišné výroby. Velkou výhodou těchto softwarů je, že přebírají data z LPIS a Katastru nemovitostí a při jakékoliv změně nebo při zařazení nových údajů program nabídne aktualizaci dat a stažení údajů.

## **2 CÍL BAKALÁŘSKÉ PRÁCE**

Cílem práce je popsat možnosti využití elektronické evidence půdy na příkladu konkrétního zemědělského podniku (CETA s.r.o.) za pomocí software produktů od společnosti AG info.

Součástí práce je rozbor problematiky evidence půdy v zemědělských podnicích, možnosti využití počítačových programů pro její evidence a popis návaznosti na národní registr půdy LPIS a Katastr nemovitostí, včetně uvedení základních principů a funkčních prvků.

## **3 LITERÁRNÍ REŠERŠE**

## **3.1 Využívání informačních systémů v zemědělství**

V souvislosti s vývojem výpočtní techniky v druhé polovině 20. stol. se postupně začaly zavádět pokročilé informační systémy také do zemědělství, které pomáhaly při řízení rostlinné a živočišné produkce. V současnosti jsou tyto systémy uváděny pod anglickým názve Farm Management Information Systems (FMIS). Jak uvádí Fountas et al. (2015), od uvedení prvního FMIS zaměřeného na evidence údajů a plánování agrotechnických operací v 70 letech se elektronické systémy vyvinuly v multifunkční nástroje pro řízení zemědělských podniků. Stále častější uplatňování moderních navigačních technologií a nejrůznějších senzorů v tzv. precizním zemědělství vede k potřebě nasazení FMIS v zemědělských podnicích, protože zpracování tak velkého množství dat je nad možnosti klasické práce s údaji na PC třeba v tabulkových editorech. Kromě evidence půdy a pěstebních zásahů mohou tyto elektronické systémy zpracovávat a vyhodnocovat záznamy ze zemědělských strojů. Kroulík et al. (2011) ukazují, že ze záznamu přejezdů mechanizačních souprav po pozemcích lze identifikovat oblasti s vysokou zatěží půdy při obdělávání v průběhu roku a následně doporučit optimalizaci hospodaření na půdě.

Nabídka software je specifická, jak z hlediska dané země, tak z pohledu zaměření na určitou oblast zemědělské produkce. Fountas et al. (2015) ve své práci popisují ucelený přehled komerčních FMIS – analyzovali 141 komerčních FMIS od 75 poskytovatelů z celého světa. Ačkoli je v současnosti celá sytsémů poskytována ve webové podobě jako cloudové řešení, největší podíl FMIS činí klasické desktopové aplikace bez ukládání dat na internet. Jako hlavní důvod uvádějí autoři požadavek uživatelů na výhradní přístup ke svým datům.

## **4 PROBLEMATIKA EVIDENCE PŮDY**

V České republice v druhé polovině 90-tých let nastala potřeba vytvořit nový systém na evidenci půdy vzhledem k narůstajícímu počtu státních dotací poskytovaných na plochu zemědělské půdy. Tento systém má za úkol zvládnout kontrolu pro účely poskytování dotací. Po vstupu do Evropské unie se potřeba vytvoření systému na evidenci půdy výrazně zvýšila. Dotace Evropské unie představovaly větší sumu než státní dotace. Proto Euvropská unie dala podmínku pro uvolňování dotací, vytvoření systému pro identifikaci zemědělských pozemků na základě skutečného užívání půdy, a to v prostředí geografického informačního systému. V roce 2004 byl v České republice spuštěn nový systém na vedení evidence půdy zvaný LPIS. Jen na základě evidence půdy v LPIS mají podniky nárok na získání dotace jak státní, tak i z Evropské unie. Základním principem LPIS je evidence užívání půdy.

 LPIS v současné době mimo jiné využívá data z Informačního systému katastru nemovitostí. Jedná se o popisná data katastru nemovitostí, které obsahují údaje o vlastnictví a jiných právních vztazích. Do LPIS jsou tyto data importovány 1x za měsíc. Dále LPIS využívá data z Registru územní identifikace, adres a nemovitostí (RUIAN). Jedná se o hlavní zdroj geometrií parcel a dalších vektorových dat. V LPIS jsou tato data aktualizována 1x denně.

LPIS krom těchto dat využívá od Českého úřadu zeměměřičského a katastrálního katastrální mapu digitalizovanou a rastrové mapy katastru nemovitostí a pozemkového katastru.

 Softwary na evidence půdy jsou v dnešní době pro střední a velké zemědělské podniky nezbytné. Výrazně snižují náklady na evidence půdy. Dnešní softwary obsahují automatické kontroly, které zajišťují správnost dat oproti katastru nemovitostí. Pachtovní smlouvy jsou vázany na vlastníky, list vlastnictví, takže nemůže dojít k omylu oproti ruční evidence. Výpočet pachtu probíhá dle nastaveného způsobu ocenění, takže nedochází k omylu oproti ručnímu výpočtu.

 Z důvodu náplně mé práce, která se zabývá vedením evidence půdy v podniku, vnímám tuto problematiku ohledně softwaru na evidenci půdy, LPIS, Katastru nemovitostí z čistě praktického hlediska. Sotfware na evidence půdy jsem si pořídil v roce 2012 a od té doby jsem si z větší poloviny ušetřil čas na další práci oproti ruční evidenci. LPIS ve spolupráci s Katastrem nemovitostí je v dnešní době na vysoké

13

úrovni, že během chvilky se dají zjistit veškeré informace ohledně užíváných půdních blocích v podniku i se všemi vlastníky pozemků, kteří se v půdním bloku nacházejí, což mám oproti mému předchůdci velkou výhodu.

## **4.1 Registr půdy LPIS**

LPIS představuje geografický informační system, zkratka vznikla z anglického Land Parcel Identification System. Tento systém se používá v celé Evropské unii. Za vedení LPIS je ze zákona o zemědělství zodpovědné ministersvo zemědělství. Od 1.1.2015 výkon této agendy spadá pod složky Státního zemědělského intervenčního fondu pod názvem Oddělení příjmu žádostí a LPIS. LPIS vznikal na základě zákona č. 252/1997 Sb., o zemědělství na přelomu let 2003 a 2004. První kroky ve vývoji system podnikla v roce 2000 až 2002 firma Ekotoxa Opava s.r.o.. Tento systém byl bohužel řešený jako off-line a to na dobrovolné bázi pracovníků řešitelské firmy, pracovníků ministerstva zemědělství a uživatelů pozemků. Kvůli novele zákona o zemědělství z roku 2003 a tím i spřísněným podmínkám se tento systém off-line stal nevyhovující. Bylo např. stanoveno, že získání dotace na zemědělskou půdu je podmíněno jen na základě údajů v nové evidence zemědělské půdy. Proto počátkem roku 2004 Mze rozhodlo o změně dodavatele. Řešení této nové technologie dodala firma Sitewell s.r.o.. Ke spuštění došlo 21. března 2004. Pro ministerstvo zemědělství tuto novou technologii zdokonalovala a provozovala do února roku 2013. Poté se stala subdodavatelem Telefónica O2, INTERIS CZ, a.s. a v dnešní době je to společnost DNA Projects s.r.o..

V dnešní době je LPIS pro farmáře téměř nepostradatelný. Je to systém, v kterém se eviduje užívání zemědělské půdy a představuje jeden ze základních registrů v rámci Portálu farmáře MZe. Pouze na základě evidence zemědělské půdy v LPIS je možno čerpat dotace a to jak dotace národní tak z rozpočtu Evropské unie. Dále pomáhá farmářům v poskytování informací ohledně různých omezení, která vyplývají z kontroly podmíněnosti cross-compliance (MZe, 2015b). Jedná se např. o identifikaci erozně ohrožených pozemků. Informuje farmáře o výskytu ochraných pásem vod nebo o omezeních, které vyplývají z nitrátové směrnice (Klír et al., 2013). Ta byla vytvořena Evropskou unií pro ochranu vod před znečištěním dusičnany ze zemědělstvím. Postupem času se LPIS rozvíjel a v dnešní době ho mohou zemědělci využít k vedení zákonných evidencí jako například evidence přípravků na ochranu rostlin nebo hnojiv a velmi prospěšná a důležitá je tvorba map. Od roku 2009 byly do LPIS zařazeny nové evidence jako například evidence krajiných prvků, evidence umístění hospodářských objektů či evidence obnovení travních porostů. LPIS se odlišuje od katastru nemovitostí tím, že se do něho eviduje půda na které farmář skutečně hospodaří, nikoliv vlastnické vztahy k nemovitostem.

Pro LPIS byla a je důležitá základní evidenční jednotka. Do 31.12.2014 byla základní evidenční jednotka farmářský blok. Každý farmářský blok se vyznačoval kódem a čtvercem podle kterého je identifikován, dále měl pouze jednu kulturu, jednoho uživatele, bez rozlišení režimu hospodaření a byl to souvislý celek obhospodařované půdy. Údaje o farmářském bloku nebyly možné bez vědomí uživatele měnit. Farmářským blokem byl buď půdní blok nedělený na díly nebo jeden díl půdního bloku. Od 1.1.2015 došlo k novele zákona o zemědělství č. 179/2014 Sb. , kde jako nová základní jednotka evidence půdy byla zavedena půdní blok. Rovněž došlo ke změně definice půdního bloku a take dílu půdního bloku. Půdní blok byl do konce roku 2014 rovněž souvislý celek obhospodařované půdy, kde v terénu byl jasně oddělen cestou, vodním tokem, lesním porostem nebo úhorem. Nejmenší velikost půdního bloku činila 0,1ha. K této definici v roce 2015 přibylo, že půdní blok je veškerá zemědělská půda bez ohledu na uživatelské vztahy a zaznamenává se u něj jen základní typ využití půdy. Je to maximální území, které je vyznačeno podle fyzických hranic. V půdních blocích se můžou nacházet jeden nebo více dílů půdních bloků nebo taky žádný. Díl půdního bloku je význámný z toho důvodu, že se k němu zapisují údaje o užívání půdy. Všechny tyto údaje jako jsou uživatel, kultura, výměra a jiné hrají klíčovou roli pro získání dotace a taky při provádění kontrol.

LPIS se skládá ze tří modulů, které jsou určeny pro veřejnost. První modul se nazývá iLPIS neboli registr půdy pro farmáře. Tento modul byl spuštěn v roce 2005 a je určen pouze registrovaným zemědělským subjektům (Obr. 1). Do tohoto modulu se farmář přihlásí přes internetovou stránku www.eagri.cz, kde přes rozcestník eAGRI otevře ikonu portál farmáře a klikne na odkaz přihlásit. K získání přístupu na portal farmáře je nutné podat vyplněnou žádost na podatelnu regionálních odborů SZIF a centrály SZIF, kde žadatel získá přihlašovací jméno a heslo. V iLPIS jsou prezentována evidována data a rovněž je k dispozici mapa do které může famář zakreslovat různá hnojiště, pozemky na níž je eroze a různé další věci. iLPIS se hlavně využívá při sledování změn na vlastních produkčních blocích. Velkou výhodou mapového rozhraní je, že umí najednou promítnout letecký snímek z terénu, hranice obdělávaných půdních bloků a hranice pozemků katastru nemovitostí což je naprosto zásadní ohledně získávání informací o vztahu mezi uživatelem a vlastníkem.

Druhý modul se nazývá pLPIS neboli veřejný registr půdy (Obr. 2). Tento modul byl spuštěn v roce 2009 novelou zákona č. 252/1997 Sb., o zemědělství, kde se umožnuje získávat data veřejnosti. Široká veřejnost tedy bez zvláštního přístupového oprávnění může získat identifikační údaje o uživateli, dále zákresy hranic půdních bloků, výměry půdních bloků, kulturu půdních bloků a další.

Poslední a zároveň třetí modul se nazývá WFS/WMS služby neboli Web Feature Service/Web Map Service. Tyto služby slouží k načítání map z LPIS do externích aplikací. Jedná se o grafická data, která se dělí na vektorová a data rastrová. U vektorové grafiky (Obr. 3) jsou pomocí geometrických parametrů popsány objekty, které současně obsahují atributové údaje o jejich vlastnostech. U rastrových dat je objekt popsán jako shluk bodů formou pixelů s přiřazenou hodnotou (barvou).

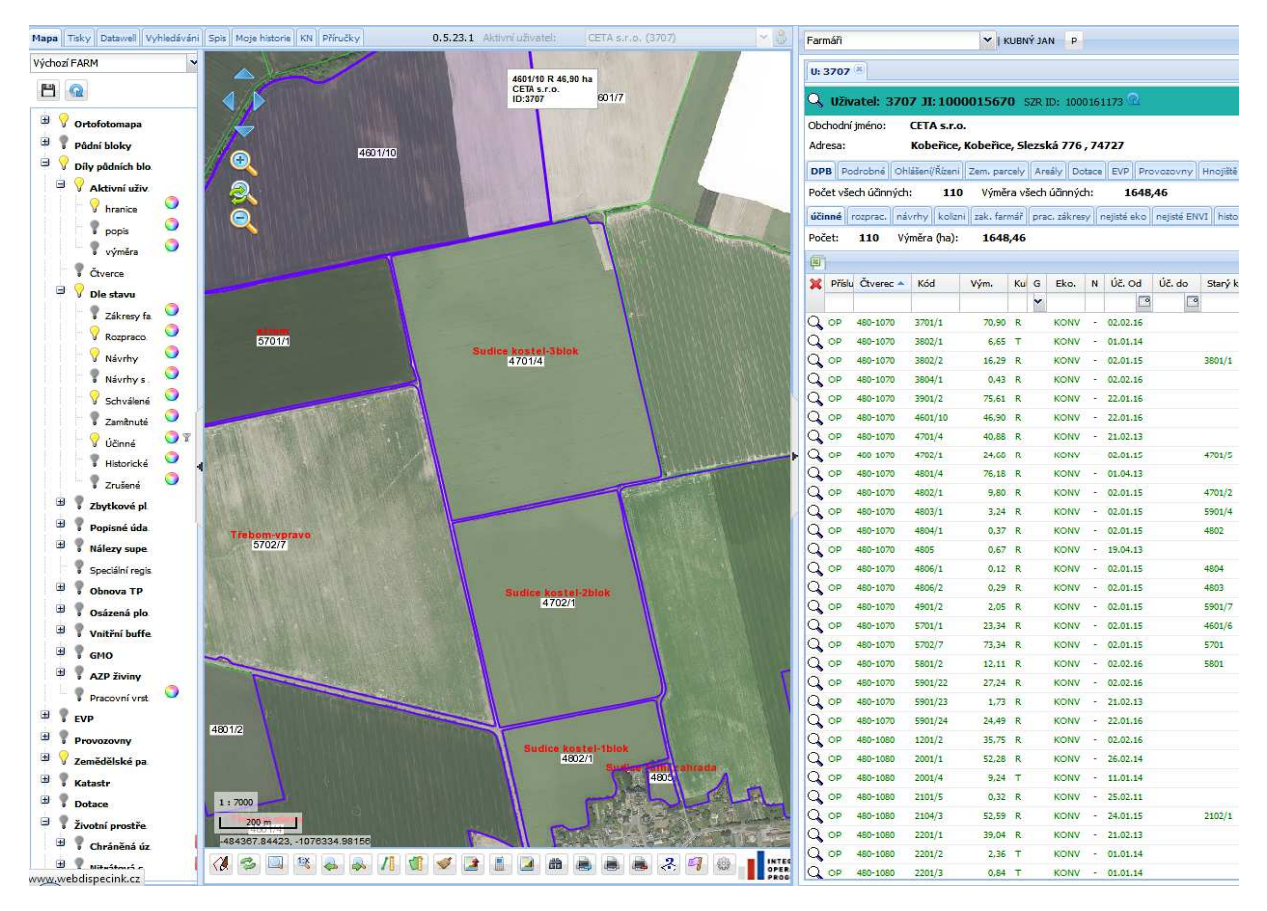

Obr. 1 Základní obrazovka neveřejného Registru půdy (iLPIS), která je členěna na seznam zobrazovaných mapových vrstev (panel vlevo), mapovou prohlížečku (uprostřed) a panel se seznamem půdních bloků a dalších informací, vazajících se k zemědělskému subjektu (vpravo)

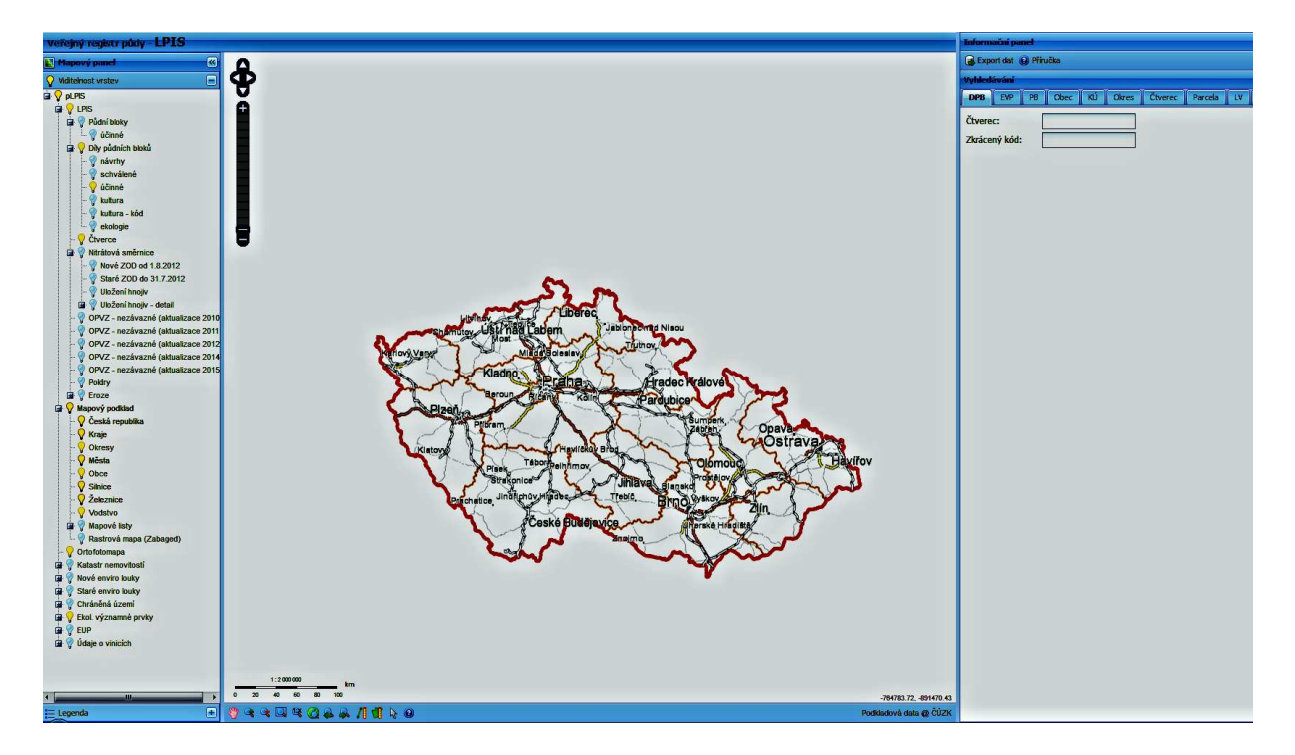

Obr. 2 Základní obrazovka veřejného registru půdy neboli pLPIS

(Zdroj: http://eagri.cz/public/app/lpisext/lpis/verejny/)

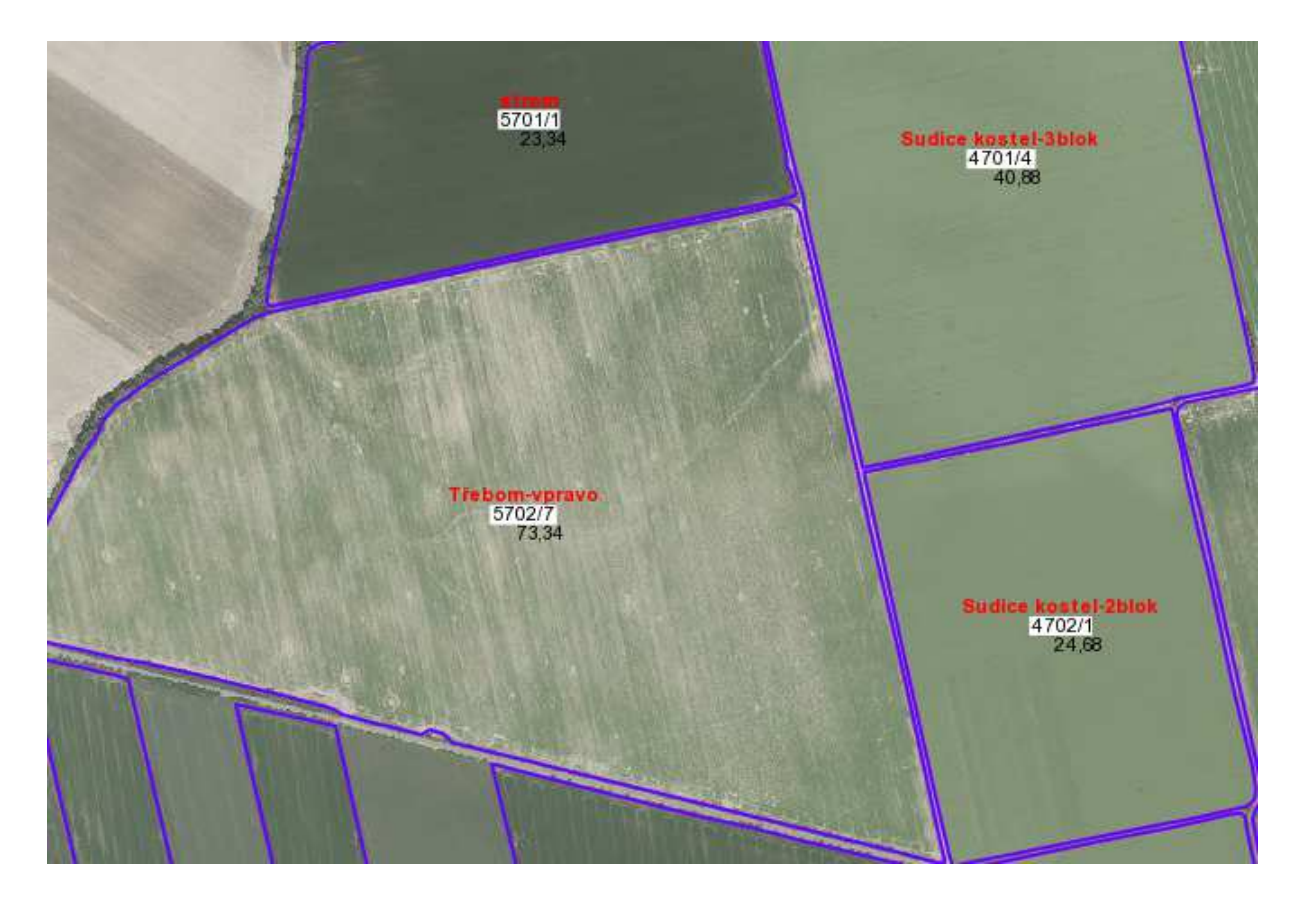

Obr. 3 Překryv vektorové služby WFS (díly půdních bloků fialovou barvou) nad rastrovými daty služby WMS (Ortofoto); obě vrstvy lze načíst do externích GIS programů

## **4.2 Katastr nemovitostí (KN)**

KN je tak podle ust. § 1 odst. 1 zákona č. 256/2013 Sb. o katastru nemovitostí soubor údajů nemovitostech v České republice zahrnující jejich soupis a popis a jejich geometrické a polohové určení. Jeho součástí je evidence vlastnických a jiných věcných práv a dalších, zákonem stanovených, práv k těmto nemovitostem. Katastr nemovitostí obsahuje řadu důležitých údajů o pozemcích a vybraných stavbách a o jejich vlastnících. Zatímco LPIS eviduje uživatele půdy, KN eviduje vlastníky.

 Je veden jako informační systém o území ČR *(ISKN)* převážně počítačovými prostředky, kde základní územní jednotkou je katastrální území a jeho operát mimo jiné tvoří soubor geodetických informací (dále jen SGI). Tento soubor obsahuje katastrální mapu a to i s číselným vyjádřením v katastrálních územích. Dále operát tvoří soubor popisných informací (dále jen SPI). V tomto souboru jsou obsaženy informace o katastrálních územích, o parcelách, o stavbách, o bytech a nebytových prostorech, o

vlastnících a jiných oprávněných, o právních vztazích a dalších právech a skutečnostech.

## **4.3 Přehled dostupných aplikací evidence půdy pro zemědělce**

Na českém trhu existuje spousty firem, které nabízejí zemědělcům ke koupi svůj software jednak pro vedení evidence rostliné výroby a živočišné výroby, dále na evidenci půdy a různé další programy. Tyto softwary slouží jako nadstandarty základních evidencí, které jsou zdarma přístupné registrovaným farmářům v iLPIS. Nejpouživanější programy jsou od firem AG Info s.r.o. a od GEOCENTRUM, spol. s.r.o., proto budou blíže rozepsány, zároveň budou zmíněny i další aplikace na českém trhu.

## **4.3.1 AG info AGRONOM**

Firma AG info, s.r.o. z Jičína dodává spoustu aplikací pro zemědělce formou jednotlivých modulů nebo samostatných programů. Hlavní zemědělské agendy této firmy jsou Agronom a Evidence půdy. Programy od této firmy využívá spousty středních škol a také Mendelova univerzita v Brně.

Patří mezi nejvíce užívaný zemědělský software v ČR. Tento softwar pro agronomy se neustále vyvíjí a má kvalitní technickou podporu což můžu ze své zkušenosti potvrdit. Program se prodává s technologickou zárukou na dobu jednoho roku. V té době jsou automaticky zasílány nové verze programu a hlavně je poskytována bezplatná technická podpora.

Hlavní kapitoly programu Agronom jsou evidence použitých hnojiv, přípravků na ochranu rostlin, evidence osevu a sadby, evidence sklizně, evidence provedené práce.

 Program obsáhle kontroluje údaje dle legislativních pravidel. Mezi legislativní kontroly se řadí DZES- standardy Dobrého zemědělského a environmentálního stavu půdy, dále AEO – minimální požadavky na použití hnojiv a přípravků na ochranu rostlin, PPH – povinné požadavky na hospodaření, agroenvironmentální opatření dle jednotlivých titulů, kontrola použití přípravku na ochranu rostlin oproti registru přípravků, kontrola dle nitrátové směrnice, kontroly umístění hnojišť, kontroly pravidel použití kalů a sediment, kontroly minima a maxima dle uživatelského nastavení u ochrany a hnojení.

Při spuštění program automaticky kontroluje stav bloků v LPIS. Při jakékoliv změně nebo při zařazení nových údajů program nabídne aktualizaci dat a stažení údajů. Pro představu program nabídne aktualizaci a stažení údajů při změnách na produkčních blocích a jejich parametrech jako je výměra, kultura, vzdálenost od vody, dále při zařazení bloku do katastru, zařazení do nitrátové směrnice, při změně BPEJ, aplikačního pásma atd.. Pomocí výstupů lze získávat podklady pro statistické výkazy.

Velkou výhodou tohoto programu je, že jej lze propojit ještě s dalšími programy jako například s programem mapy, produkce statkových hnojiv, evidence půdy, zelená nafta, sklizeň. Další výhodou je, že program disponuje vélkým množstvím výstupů, které se dají například využít pro statistické výkazy, které je zemědělec povinen zasílat na český statistický úřad.

## **4.3.2 AG info EVIDENCE PŮDY**

Program s nejdelší tradicí a největším rozšířením v ČR. Jedná se o balíček, který se skládá ze tří modulů a to Evidence půdy, Katastr nemovitostí, Registr plateb. Informace přebírá z portálu farmáře, z webové aplikace nahlížení do katastru a také z dat katastru nemovitostí. Umí poskytovat data katastru nemovitostí za stejnou cenu za jakou je nabízejí katastrální úřady a díky automatickým kontrolám zajišťuje správnost dat oproti katastru nemovitostí.V místech kde zemědělec hospodaří hlídá dražby pozemků a také exekuce.

Modul evidence půdy eviduje osoby, listy vlastnictví, užívané pozemky a také pachtovní smlouvy. Automaticky hlídá změny na pachtovních smlouvách př změnách na pozemcích, listech vlastnictví. Disponuje možností zpětného zobrazení stavu k určitému datu, což je důležité ohledně historie pozemků, listu vlastnictví, osob, pachtovních smluv. Při výpočtu pachtu dává možnost připočtu daně z nemovitostí a co je možná ještě důležitější nabízí přepočet daňe zemědělské půdy podle katastrálního území k danému roku, což je od propachtovatelů často vyžadováno.

Do modulu Katastr nemovitostí se po zaslání žádosti o data v elektronické podobě importují data přímo z katastrálního úřadu. Pro opakovaný import dat lze využít jen změnové dávky. Změnové dávky mají tu výhodu, že umožnují vyhledání změn za období. Cena změňové dávky je oproti první dávce výrazně nižší. Tento modul má schopnost vyhledávat informace dle osoby, listu vlastnictví, pozemku. Modul umožňuje tisknout listy vlastnicví. Má schopnost spolupracovat s programen Mapy, což má tu výhodu, že lze konkrétní pozemek zobrazit na mapě katastru.

 Poslední modul Registr plateb umožňuje evidenci předpisů plateb a jejich výplat. Výplata předpisů je možná více způsoby a to buď hotově, složenkou B, pomocí elektronického bankovnictví nebo jako dividenda. Výplata pachtu je možná v % z celkové částky, pevnou částkou nebo celkovou částkou najednou. Při vyplácení složenkou B lze přesměřovat výplatu na zástupce.

## **4.3.3 Ostatní programy nabízené AG info s.r.o.**

Firma AG info kromě nejžádanějších programů což jsou Agronom a Evidence půdy nabízí i spousty dalších programů jako jsou Akcie, Agri manager, Agro exekuce, Agronomické plány, Daně z nemovitosti, Ekonomické prahy škodlivosti, Evidence pastvy, Evidence skotu, Evidenční karta, Geoagri-GPS měření, Honitby, Hospodářský registr, Mapy, Mechanizace, Produkce statkových hnojiv, Sklizeň a vážný deník, Zelená nafta.

## **4.3.4 Aplikace GC ÚPRAVY**

GC ÚPRAVY jsou zemědělský informační systém. Nabízí profesionální řešení pro střední a velké podniky. Tento komplexní systém se nezabývá jen rostlinou výrobou, ale také evidenci zvířat, skladovým hospodářstvím a taky vedením evidence půdy. Software GC ÚPRAVY je založen na modulární architektuře. Tím pádem si podnik může vybrat pouze ty moduly, které využije a nemusí kupovat nepotřebné. Po dokoupení nějakého modulu se jednotlivé moduly dají propojit a lze i data sdílet v počítačových sítích.

 Program GC ÚPRAVY se dělí do tří evidencí. Jedná se o Evidenci půdy, Evidenci agronomickou a Evidenci pro chovatele.

## **4.3.5 GC úpravy EVIDENCE PŮDY**

U této evidence jsou k dispozici tyto moduly. Jedná se o SPI-Info, Smlouvy, Platby, Majetek, Daně z nemovitostí, Mapový převodník. Jediný modul, kerý je zvlášť zpoplatněn je modul Užívací vztahy.

 Modul SPI-Info umí prohlížet v katastru nemovitostí grafická a popisná data. Vybraná data pak lze zobrazit v katastrální mapě, v mapě půdních bloků. Lze zobrazit například list vlastnictví, parcelní číslo, vlastníka s podílem a adresou, bonitu půdy, zástavní práva, nabývací tituly, prohlížení parcely v mapě. Nabízí se možnost prohlížení rastrových map nad mapou půdních bloků. Všechny data získané z modulu SPI-Info jsou propojeny s ostatními moduly programu GC ÚPRAVY.

 Modul Smlouvy eviduje pachtovní smlouvy, které mají vazbu na data katastru nemovitostí jako jsou například list vlastnictví, katastrální území atd.. Tento modul zaznamenává celkovou výměru smlouvy a výměru vlastníků dle podílu, dále parcely, celkové pachtovné, generuje text smlouvy, vyhodnocuje parcely smluv v mapě.

 Modul Platby spolupracuje s modulem Smlouvy a Majetkové podíly a lze automatizovaně přeposlat data z těchto modulů. Tím dojde k automatickému zpracování výplat pachtovného. Modul platby exportuje data pro výplatu poštou nebo bankou, eviduje výplaty pachtu za jednotlivé roky, vlastníka s adresou a způsob ocenění.

 Modul Majetek zaznamenává veškerý movitý i nemovitý majetek podniku jako například budovy, vozidla, pozemky a ostatní. Nemovitosti se dají prohlížet v mapě, je zde možnost ukládání dokumentů a fotografií v kartě majetku. Lze také zaznamenávat revize, technické prohlídky, kontroly.

 Modul Daně z nemovitostí dává možnost evidovat a provádět přípravu daňového přiznání k dani z věcí nemovitých dle zákona č. 338/1992 Sb., ve znění pozdějších předpisů. Data lze převzít z ostatních modulů jako například SPI-Info, Smlouvy nebo Užívací vztahy. Velká výhoda je možnost kontroly dat oproti datům katastru nemovitostí. Vyplněné daňové přiznání lze odesílat elektronicky.

 Modul Mapový převodník se využívá k sestavení map při jejich nákupu. Při aktualizaci popisných dat na katastru nemovitostí se mapy opětovně aktualizují. Bez tohoto modulu se sestavení map provádí na objednávku službou, která je placená dle aktuálního ceníku služeb.

## **4.3.6 GC úpravy AGRONOMICKÁ EVIDENCE**

U této evidence je k mání modul Užívací vztahy a je možnost dokoupení modulu GC Mapa.

 Modul Užívací vztahy má tu funkci, že eviduje parcely dle LPIS a půdní bloky. Tento modul obsahuje mapovou prohlížečku, kde se dají prohlížet půdní bloky nebo katastrální mapa či letecké snímky.Všechna potřebná data lze importovat a aktualizovat do modulu z Portálu farmáře. Hlávní agendou tohoto modulu je Evidence půdních bloků jejich historie a omezení. Dále Karta honu, kde se evidují operace na půdních blocích, Bilance živin, Přehled plodin, Přehled hnojení, Ochrana. U agendy Škody se evidují plevele, choroby, škůdci. Kromě těchto agend jsou zde ještě jiné jako například Dotace, Ekologické zemědělství, Počasí, Produkce, Osiva, Agrochemické zkoušení půd.

 Modul GC Mapy umožňuje měření vzdálenosti a ploch, dále přidávání vrstev, zvětšování a zmenšování mapy, různé analytické nástroje, podpora GPS.

### **4.3.7 GC úpravy EVIDENCE PRO CHOVATELE**

Jedná se o program, který je určen do živočišné výroby. Je zde k dispozici modul Registr zvířat. Tento modul slouží k evidenci zvířat. Prvotní data lze importovat do modulu z Portálu farmáře. Tento modul umožňuje evidovat zvířata s datumem přísunu, odsunu, věku. Dále může evidovat březost, vážení, léčení, užitkovost, krmiva. Součástí tohoto modulu je také Stájový registr, který eviduje pohyb zvířat a následně umožňuje podávat hlášení do Centrální evidence.

## **4.3.8 OSTATNÍ APLIKACE V ČR**

Kromě výše zmíněných existují na českém trhu ještě další software produkty cílené na zěmdělskou výrobu. Jedná se o samostatné desktopové aplikace, jako jsou např. Agronom IS, Agro-evidence, Agrowin, nebo o nadstavby podnikových informačních systémů, které zejména využívají napojení na ekonomické systémy (HELIOS, WinFas, SQL Ekonom, IS IMES, ZeMan, CleverAssets).

## **5 MODELOVÝ PŘÍKLAD VEDENÍ EVIDENCE PŮDY PRO ZEMĚDĚLSKÝ PODNIK CETA s.r.o.**

## **5.1 Popis zemědělského podniku CETA s.r.o.**

CETA s.r.o. je zemědělský podnik, který se nachází v obci Kobeřice v okresu Opava. Společnost vlastní 29 společníků, z nichž 11 v tomto podniku aktuálně pracuje. Mezi ně se řadím i já.

 Náš region patří do řepařské oblasti. Klíčovou roli pro náš podnik je rostlinná výroba. Dále se zabýváme živočšnou výrobou, dopravními službami, polními službami a v menším měřítku zámečnictvím a kovoobráběním. Obděláváme pole v pěti katastrech. Ve společnosti pracuje celkem 40 zaměstnanců. Hospodaříme na cca. 1630ha zemědělské půdy a z toho tvoří 1585ha orná půda a 45ha trvalé travní porosty. Mezi hlavní pěstované plodiny patří pšenice ozimá, kterou pěstujeme na 500ha, dále ječmen jarní na 325ha, řepka ozimoá na 320ha, cukrovka na 240ha, kukuřice na 130ha a vojtěška na 70ha. Na poli používáme bezorebnou technologi firmy HORSCH. V živočišné výrobě se zaměřujeme na výrobu mléka a také odchov mladého dobytka. Máme přibližně 290kusů dojnic. Mléko prodáváme do Polska firmě ZOTT. Dále máme ve vesnici umístěn automat na čersvé mléko, který je v provozu 24 hodin denně. Dalšími produkty živočišné výroby jsou brojlerová kuřata, kterých vykrmíme 6000ks za rok a prodáváme ve čtyřech turnusech a krůty, které jsou vykrmovány jedenkrát ročně v počtu 500ks. Naše firma CETA s.r.o. hospodaří na 90% propachtované půdy. Evidence těchto osob a jejich pozemků je velice složitá, proto se firma rozhodla koupit program na evidenci půdy od firmy AG Info z Jičína, který má evidenci těchto lidí a jejich pozemků velice zjednodušit a tím ušetřit spousty času.

Dále naše firma zakoupila od stejné firmy program Agronom, který má za úkol výrazně zjednodušit evidenci hnojiv a postřiků na jednotlivé půdní bloky oproti ručním záznamům.

 Má náplň práce ve společnosti je evidence půdy, vytváření pachtovních smluv a vyplácení pachtovného pomocí zakoupeného softwaru od AG Info, a dále nákup pozemků pro společnost. Z důvodu osobní zkušenosti s tímto programem chci přiblížit jednotlivé kroky evidence půdy, které začínají zakoupením dat katastru nemovitostí a končí vyplácením pachtovného.

24

## **5.2 Postup vedení evidence půdy s využitím softwaru od firmy AG info**

## **5.2.1 Podání žádosti na katastrální úřad o zakoupení dat z KN v elektronické podobě**

Data poskytuje Český úřad zeměměřičský a katastrální (dále jen ČÚZK) na základě vyplněné žádosti o výdej dat z z Informačního systému katastru nemovitostí (dále jen ISKN) ve výměnném formátu kterékoliv katastrální pracoviště, obvykle z územních obvodů, ve kterých vykonávají působnost příslušného katastrálního úřadu.

Rozsah a podmínky poskytování údajů z katastru nemovitostí se řídí vyhláškou č. 358/2013 Sb., o poskytování údajů z katastru nemovitostí . Mimo obvyklých forem vydávání informací, výpisů, opisů a kopií, dostupných přímo na katastrálních pracovištích, poskytuje ČÚZK některé výstupy rovněž prostřednictvím veřejné sítě Internet (www.cuzk.cz). Resortní organizace zajišťují řadu dalších datových služeb. Jde například o poskytování dat KN v elektronické podobě. Daty v elektronické podobě se rozumí data katastru nemovitostí ( dále jen KN) ve stanovených výměnných formátech.

 Výstupy dat z Informačního systému katastru nemovitostí (ISKN) na počítačových mediích se poskytují ve výměnném formátu ISKN. Úplata za poskytnutí dat ISKN ve výměnných formátech je účtována podle přílohy Vyhlášky ČÚZK č. 358/2013 Sb. o poskytování údajů z KN.

### **COZK**

## Zádost o výdej dat z KN v elektronické podobě

 $\cdot 1$  .

#### I. Poskytovatel:

Katastrální úřad pro MSK<br>Katastrální pracovištěv Opavě

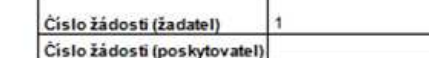

IDDS:

1005:<br>ICO:<br>DIC: není plátœ DPH a je organizační složkou státu

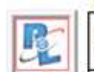

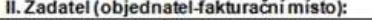

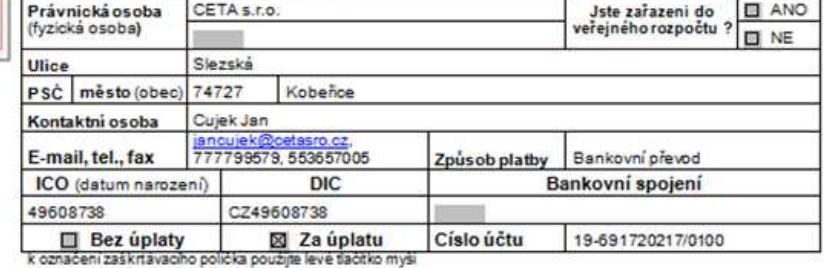

POZNAMKA [odůvodnění žádost bezůplaty (podle jakého zákona), korespondenční adresa]

#### III. Požadovaný formát dat:

1. Výměnov formátye, tvaru VKM:

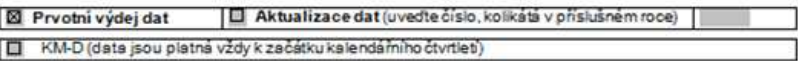

#### 2. Nový výměnný formát ISKN:

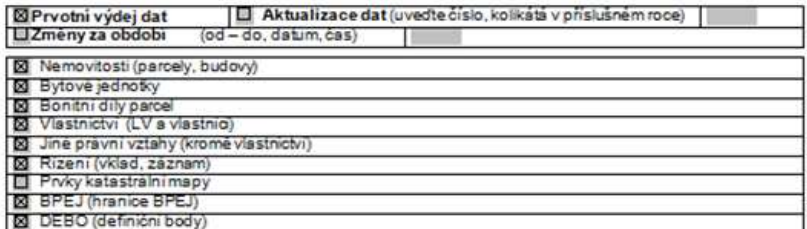

Obr. 4 Příklad žádosti o výdej dat v elektronické podobě, strana 1

ľ T

GOUZK

#### IV. Uveďte pro jaký účel žádáte data z KN:

Upřesnění dotací

#### V. Požadovaný rozsah:

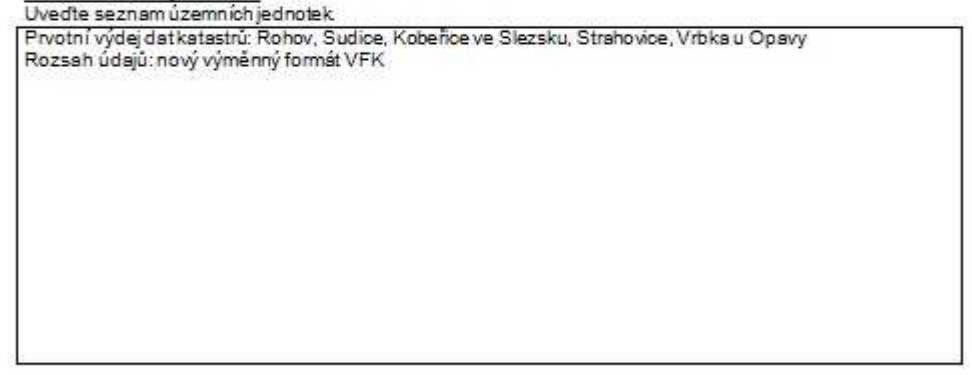

#### VI. Podmínky využití údajů katastru nemovitostí

jsou podrobně upraveny vyhláškou č.358/2013 Sb., o poskytování údajů z katastru nemovitostí Ceské republiky, ve znění pozdějších předpisů (dále jen "vyhláška"). Učtování výstupů se provádí podle příbhy č. 6 k této vyhlášce.

#### Żadatel se zavazuje zejména:

- 1) nešířit poskytnuté údaje katastru a neužít je k jinému než uvedenému účelu,
- .<br>2) nakládats poskytnutými údají v souladu s právními předpisy o ochraně osobních údajú,<br>3) zaplatit za poskytnuté údaje úplatu stanovenou podle vyhlášky.
- 

#### VII. Uhrada hromadných výstupů:

- 1) Za poskytnuté hromadné výstupy z katastru nemovitostí (rozsah je uvedený v článku V.) se stanovuje úplata podle pravidel uvedených ve vyhlášce.
- 2) Zadatel zaplatí sjednanou úplatu do 15 dnú ode dne vystavení faktury. V případě, že dojde k prodlení se<br>splněním tohoto peněžního závazku nebo jeho části, zavazuje se odběratel, že zaplatí poskytovateli údajů vyúčtovaný úrok z prodlení ve výši 0,1% ze sjednané úplaty za každýden prodlevy.

#### Tato žádost je jednorázová.

### Znůpoh nředéní:

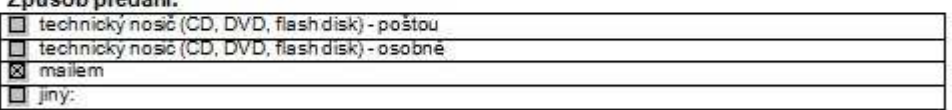

V(e) Kobeřicích dne 1.12.2015

Za žadatele: Cujek Jan

Obr. 5 Příklad žádosti o výdej dat v elektronické podobě, strana 2

## **5.2.2 Import a převod dat KN do modulu evidence půdy katastru nemovitostí ve formátu VFK**

Formát VFK obsahuje popisné informace (tj. čísla pozemků, výměry, LV, vlastníky,..) a mapy. Při prvním objednání pořizujeme kompletní dávku, tj. stav popisných informací k určitému datu. Při dalších objednávkách pořizujeme změnové dávky, tj. změny za období od předcházející dávky. Po přijetí souboru s příponou .vfk z příslušného katastrálního úřadu, musíme tento soubor naimportovat do modulu evidence půdy katastru nemovitostí.

Postup importu dat do katastru nemovitostí:

1. Po otevření modulu katastru nemovitostí klikneme na horní liště na "nástroje". V nabídce klikneme na "Import VFK" (Obr. 6)

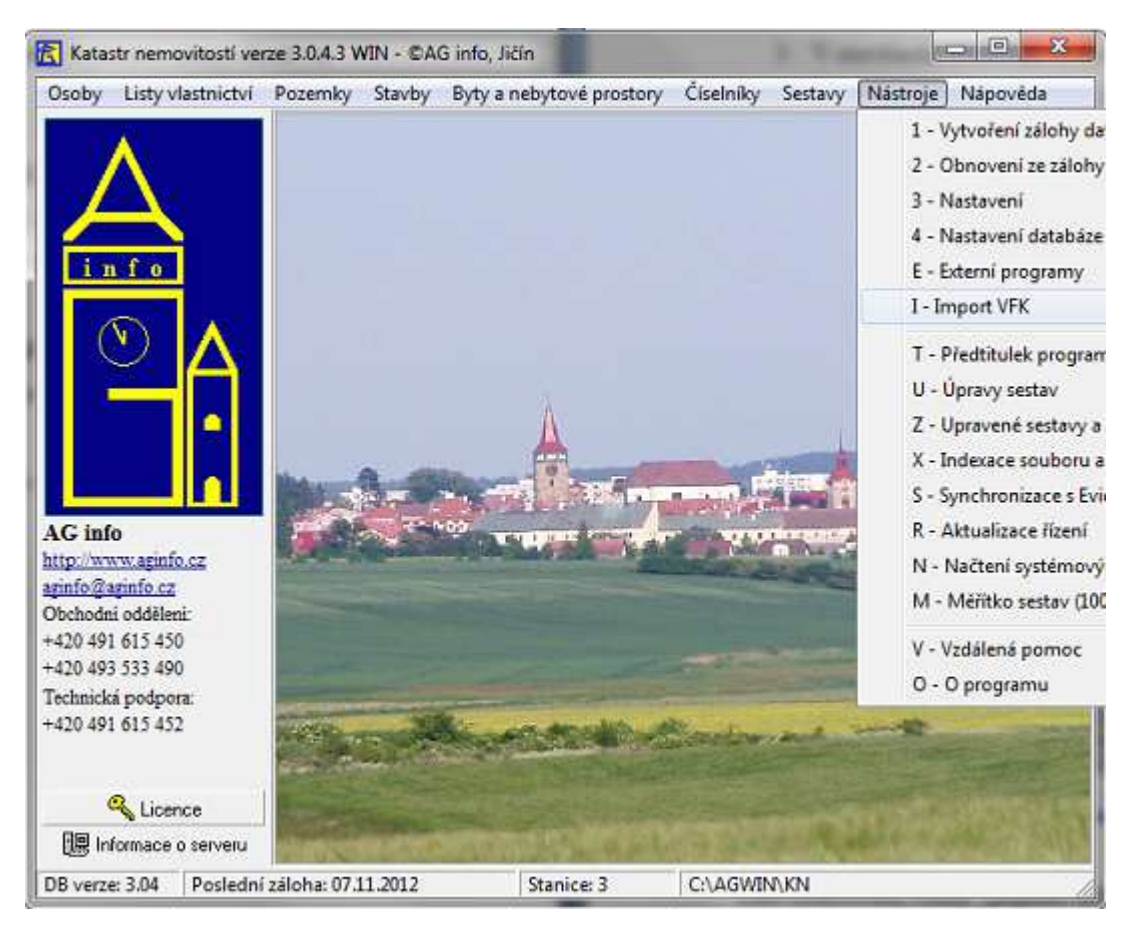

Obr. 6 Základní uživatelské rozhraní programu AG info AGRONOM

2. V otevřeném formuláři rozklikneme sloupec "cesta" (Obr. 7) a vyhledáme vstupní soubor s daty katastru nemovitostí, které jsme obdrželi.

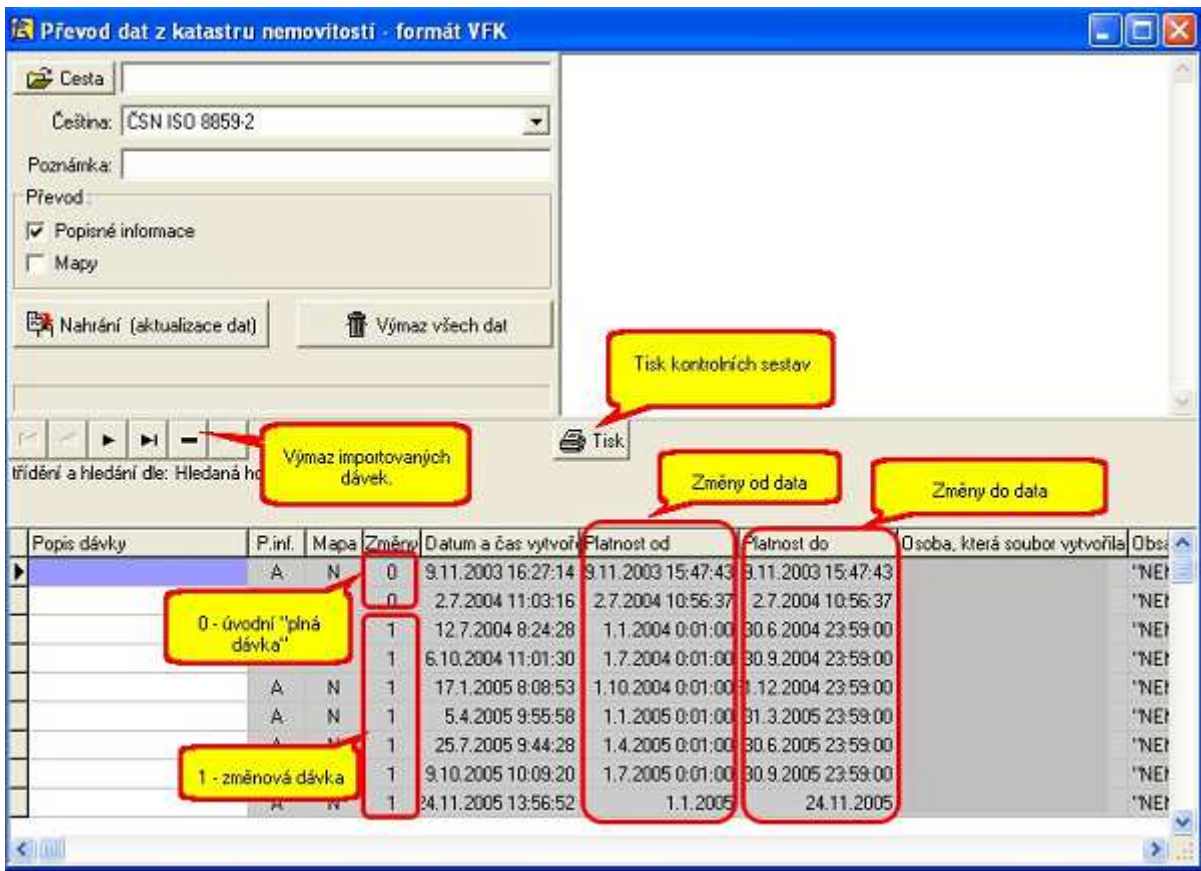

Obr. 7 Dialogové okno převodu dat VFK (Zdroj: http://www.aginfo.cz/skoleni/puda.pdf)

Dále zaškrtneme volbu "popisné informace" pro převod osob, listů vlastnictví, pozemků, staveb a bytů. Případně volbu "Mapy" pro import digitálních map.

3. V posledním bodě klikneme na políčko "nahrání (aktualizace dat)" čímž se nám požadované data nahrajou do našeho modulu.

## **5.2.3 Stažení údajů z KN do vlastní evidence**

Pomocí programu na evidenci půdy se dají porovnávat údaje, které máme uloženy ve vlastní evidenci s nově aktualizovanými údaji katastru nemovitostí a tyto údaje z katastru nemovitostí vkládat do vlastní evidence. Přebírání pozemků z modulu katastru nemovitostí lze provádět dvěma způsoby. První způsob přebírání je dle jednotlivých pozemků (obr. 8) a druhý dle jednotlivých listů vlastnictví (obr. 9).

U prvního způsobu je základem pro převzetí pozemek. Musí se proto vybrat jednotlivě každý pozemek, který je třeba přebrat z katastru nemovitostí do vlastní evidence. Způsob přebírání je takový, že se klikne na pozemek a tím se pozemek označí zelenou barvou. Zrušení výběru pozemku se provede dalším kliknutím na již zeleně označený pozemek. Po vybráni všech požadovaných pozemků se výběr potvrdí stiskem tlačítka "Převzít".

U druhého způsobu je základem pro převzetí číslo listu vlastnictví. Musí se proto vybrat jednotlivě každý list vlastnictví, který je třeba přebrat z katastru nemovitostí do vlastní evidence. Princip je stejný jako v prvním případě. Klikne se na list vlastnictví a tím se daný list vlastnictví označí zelenou barvou. Při označení listu vlastnictví se taktéž automaticky označí všechny pozemky a vlastníci na daném listu vlastnictví Pokud nějaký pozemek na daném listu vlastnictví není součástí převodu, kliknutím na daný pozemek se pozemek odznačí. Majitelé pozemků na listech vlatnictví odznačovat nelze, to znamená, že se přebírají všichni majitelé pozemků na daném listu vlastnictví. Po vybráni všech požadovaných listů vlastnictví se výběr potvrdí stiskem tlačítka "Převzít".

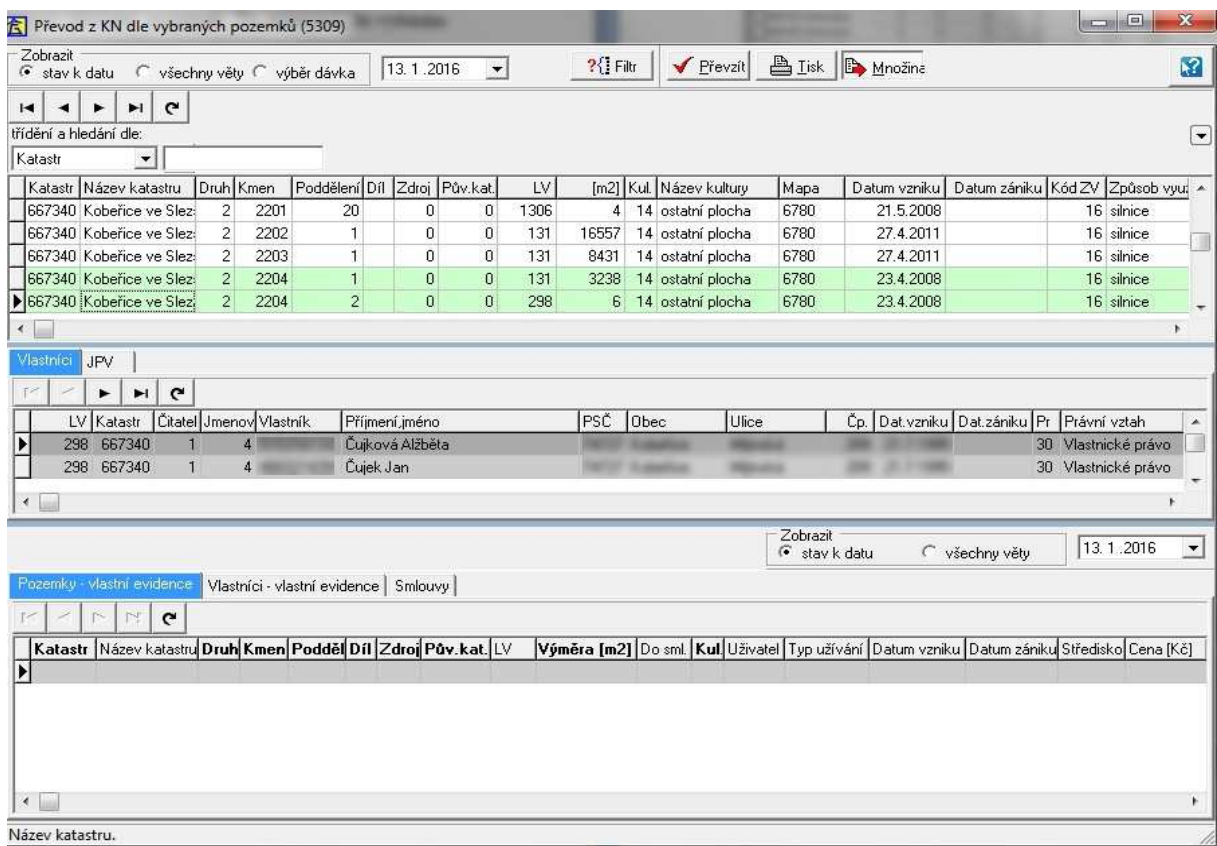

Obr. 8 Dialogové okno vybírání jednotlivých pozemků pro převod do vlastní evidence půdy

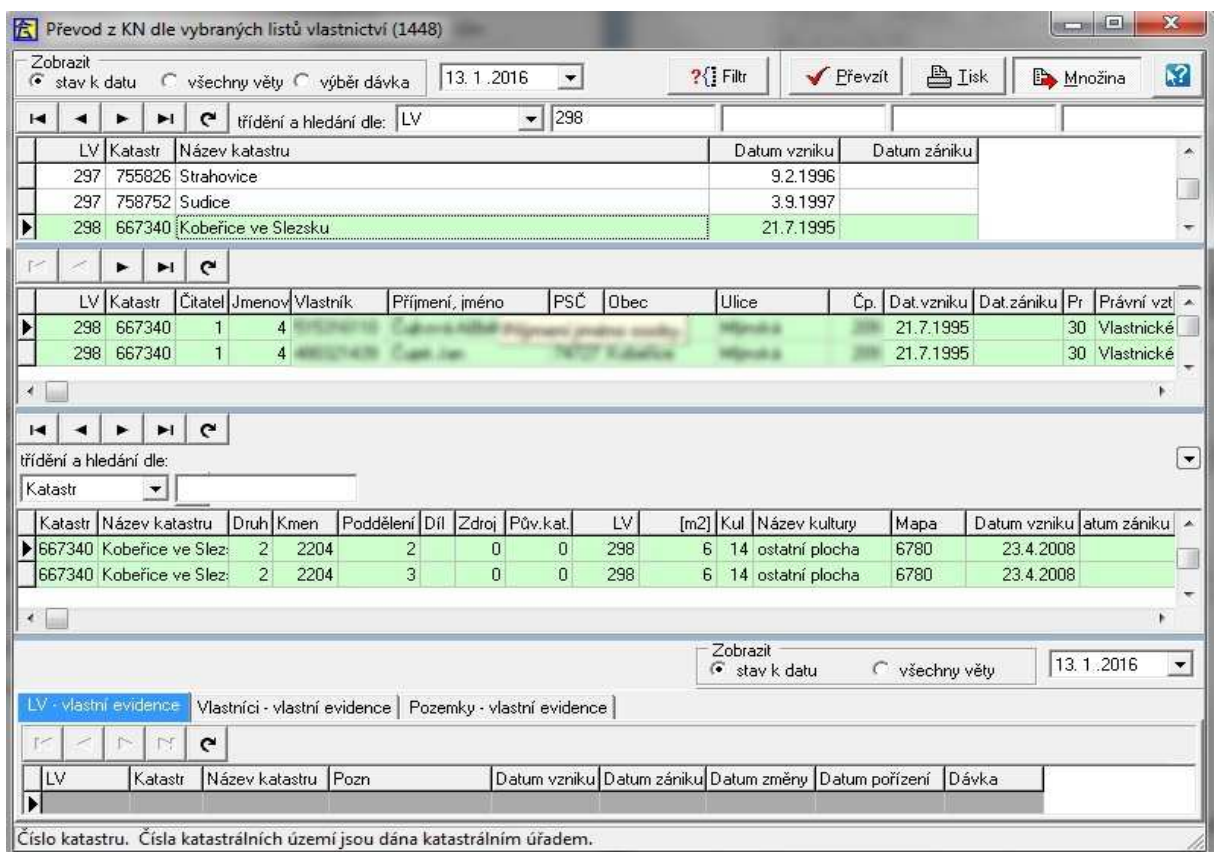

Obr. 9 Dialogové okno vybírání jednotlivých listů vlastnictví pro převod do vlastní evidence půdy

### **5.2.4 Sestavení předlohy před vystavením smlouvy**

Pro vystavení smlouvy je předpoklad vytvoření předlohy smlouvy, která obsahuje text smlouvy, typ přílohy, identifikaci smlouvy na dobu určitou/ neurčitou. Předlohy smlouvy jsou uloženy v číselníku smluv (Obr. 10). V tomto číselníku je třeba mít před vlastním vystavením smlouvy připravenu předlohu (text) smlouvy. Číselník smluv obsahuje jednotlivé sloupce jako jsou "kód", "název", který se vyplní pro snažší identifikaci. "Doba trvání", kde u smluv na dobu neurčitou zůstává políčko prázdné, v jiném případě se udává doba trvání v letech. "Kód přílohy", kde dle číselníku lze vybrat ze seznamu předdefinovaných příloh ke smlouvám. "Typ smlouvy", zda se jedná o pachtovní smlouvu nebo podpachtovní smlouvu, Dále udáváme, zda se jedná o sloupec "aktivní", který označuje fakt, jestli příloha je nebo není aktuálně používána. Pokud je aktuálně nevyužívána, označí se sloupec písmenem "N" a předloha se skryje. Při sestavení předlohy se nejprve zadá hlavička smlouvy (kód, doba trvání, příloha, ….). Pak se zadá text, který bude ve smlouvě před přílohou a za přílohou. Při sestavování textu lze používat funkce známé z jiných editorů (typ písma, velikost, zarovnání, odrážky,…). V textu lze použít vkládané značky (makra), které jsou při sestavování smlouvy nahrazeny údaji z databáze. Seznam vkládaných značek se zobrazí po stisku tlačítka"@". Vybraná vkládaná značka se při převzetí ze seznamu vloží do textu smlouvy do místa, kde byl umístěný kurzor.

|                                                                                                    | Císelník smluv (1)                          |             |   |                                                |         |               |                    |  |              |    |  |  |  |
|----------------------------------------------------------------------------------------------------|---------------------------------------------|-------------|---|------------------------------------------------|---------|---------------|--------------------|--|--------------|----|--|--|--|
|                                                                                                    |                                             | ×<br>c      | ⊝ | Náhled   & Náhled přílohy   <b>V</b> Nájem   V |         | pouze aktivní | Kód nové sml.:     |  | ø<br>Kopíruj |    |  |  |  |
|                                                                                                    | třídění a hledání dle: Kód                  |             |   |                                                |         |               |                    |  |              | ▼∣ |  |  |  |
| Kód                                                                                                    | đâ.<br>▼                                    |             |   |                                                |         |               |                    |  |              |    |  |  |  |
|                                                                                                    | Kód ANázev                                  | Doba trvání |   | Kód přílohy Název přílohy                      | 0Z 2014 | Typ smlouvy   | Název typu smlouvy |  | Aktivní      |    |  |  |  |
| IM1                                                                                                    | Smlouva na dobu neurčitoj                   |             |   | PŘÍLOHA 1- katastr, parc                       | N       | N             | Nájemní smlouva    |  | А            | F  |  |  |  |
| lN2                                                                                                    | Smlouva na dobu neurčitoť                   |             |   | PŘÍLOHA 1- katastr, parc                       | Ν       | N             | Nájemní smlouva    |  | А            |    |  |  |  |
| IP1                                                                                                    | Podnájemní smlouva                          |             |   | PŘÍLOHA 1- katastr, parc                       | Ν       | P             | Podnájemní smlouva |  | А            |    |  |  |  |
|                                                                                                    |                                             |             |   |                                                |         |               |                    |  |              |    |  |  |  |
| Smlouva (text před přílohou)<br>Smlouva (text za přílohou)                                                                                                    |                                             |             |   |                                                |         |               |                    |  |              |    |  |  |  |
|                                                                                                    |                                             |             |   |                                                |         |               |                    |  |              |    |  |  |  |
| $\boxed{12 \div \boxed{B} \times \boxed{U}} \boxed{\equiv \equiv \equiv \boxed{\equiv}} \boxed{\equiv}} \boxed{\triangle} \boxed{0}$<br>$^{\circ}$<br>る国国の<br>Times New Roman<br>⊵⊠ x<br>$\mathbf{r}$ |                                             |             |   |                                                |         |               |                    |  |              |    |  |  |  |
| Ψ<br>上音                                                                                                    |                                             |             |   |                                                |         |               |                    |  |              |    |  |  |  |
| SMLOUVA O NÁJMU POZEMKŮ                                                                                                    |                                             |             |   |                                                |         |               |                    |  |              |    |  |  |  |
|                                                                                                    |                                             |             |   |                                                |         |               |                    |  |              |    |  |  |  |
|                                                                                                    | číslo #CISSML                               |             |   |                                                |         |               |                    |  |              |    |  |  |  |
|                                                                                                    |                                             |             |   |                                                |         |               |                    |  |              |    |  |  |  |
| Nájemce :                                                                                                    |                                             |             |   |                                                |         |               |                    |  |              |    |  |  |  |
| Zemědělské družstvo AG info, Denisova 504, Jičín 506 01                                                                                                    |                                             |             |   |                                                |         |               |                    |  |              |    |  |  |  |
|                                                                                                    |                                             |             |   |                                                |         |               |                    |  |              |    |  |  |  |
| Řádek: 4 Sloupec: 1 Upraveno                                                                                                    |                                             |             |   |                                                |         |               |                    |  |              |    |  |  |  |
|                                                                                                    | Jednoznačný kód položky pro snadné zadávání |             |   |                                                |         |               |                    |  |              |    |  |  |  |

 Obr. 10 Dialogové okno výběru typu smlouvy s možností vložení vlastního textu do smlouvy. (Zdroj: http://www.aginfo.cz/skoleni/puda.pdf)

## **5.2.5 Postup vystavení smlouvy "výběrem"**

V základní nabídce programu evidence půdy klikneme na smlouvy, dále pak klikneme na vystavení smluv a vybereme "nová smlouva". Na obrazovce se otevře okno, které slouží pro nastavení podmínek pro výběr osob, LV a pozemků (Obr. 11). Toto okno se skládá ze tří částí (A, B, C).

Část "A" obsahuje parametry smlouvy, kde se vyplňuje "číslo a rok smlouvy". Dále se pak z číselníku smluv vybírá požadována "předloha", která byla před vystavením smlouvy vytvořena. U položky "stav pozemků ke dni", se do smlouvy vybírají pozemky platné k tomuto dni. Historizované pozemky se do smlouvy nepřenášejí. Zaškrtnutím položky "datum platné pro ocenění a sazby daně" se docílí aktuálního nastavení sazby daňe. Nezaškrtnutí této položky umožňuje nastavit datum pro sazbu daně z let minulých. Položka "datum vzniku" znázorňuje datum vystavení smlouvy. Jestliže je ve vytvořené předloze uveden údaj, že smlouva platí na dobu určitou, tak se zobrazuje i datum zániku smlouvy. Do položky "přípočet ke smlouvě Kč" je možno do již spočítaného pachtovného připočíst určitou částku, která může propachtovatele různě zvýhodňovat. V posledních položkách této části, což jsou "pozn. ke smlouvě" a "pozn. ke smlouvě 2" se doplňují různé poznámky, poznatky, které při sestavování smlouvy nastaly nebo nastanou.

Část "B" obsahuje filtry pro výběr pozemků. Tyto filtry nemají rozhodující vliv na přenos pozemků do smluv. Je důležité, aby v registru pozemků byla u jednotlivých pozemků nastavena hodnota "Do sml. A". Po splnění tohoto požadavku se můžou vybrané pozemky dále filtrovat požadovanými filtry obsažené v části "B". Těchto filtrů může být zapnuto několik najednou. Po zaškrtnutí políčka "všechny pozemky", se další filtrování pozemků neprovádí. U položky "povolené kultury" se u jednotlivých kultur v číselníku kultur vyplní, které kultůry mohou do smlouvy vstupovat a které nikoli. Zaškrtnutím tohoto políčka se do smlouvy přenesou pozemky té kultury, která má povoleno vstupovat do smlouvy. Zaškrtnutím políčka "povolené katastry" se do smlouvy přenesou pozemky těch katastrů, které mají povoleno v číselníku katastrů vstupovat do smlouvy. Zaškrtnutím políčka "povolení uživatelé" se do smlouvy přenesou pozemky těch uživatelů u kterých je povoleno v číselníku uživatelů vstupovat do smlouvy. Zaškrtnutím políčka "povolená střediska" se do smlouvy přenesou pozemky těch středisek u kterých je povoleno v číselníku středisek vstupovat do smlouvy.

Část "C" obsahuje podmínky pro výběr osob (LV a pozemků). Při výběru políčka "všechny osoby" se vystavují smlouvy hromadně pro všechny osoby najednou. Tento způsob je málo používaný z důvodu různé sazby pachtu pro jednotlivé osoby. Výběrem políčka "osoba" se vystavuje smlouva na konkrétní osobu. Smlouva obsahuje všechny pozemky jedné konkrétní osoby ze všech listů vlastictví, ale samožřejmě jsou dodrženy podmínky v části "B" "Filtr pro výběr pozemků". Zaškrtnutím políčka "včetně SJM" budou do smlouvy zahrnuty pozemky ve společném jmění manželů. Výběrem políčka "LV" se vystavuje smlouva na konkrétní list vlastnictví. Má-li osoba vice listů vlastnictví, bude vystaveno tolik smluv, kolik má listů vlastnictví. Smlouva obsahuje všechny pozemky jednoho konkrétního listu vlastnictví, ale samožřejmě jsou dodrženy podmínky v části "B" "Filtr pro výběr pozemků". Výběrem políčka "Výběr více listů vlastnictví" se vystavuje společná smlouva pro více listů vlastnictví najednou a tyto vybrané listy vlastnictví by měly mít společného vlastníka. Smlouva obsahuje všechny pozemky z vybraných listů vlastnictví, ale samožřejmě je opět nutné dodržet podmínky v části "B" "Filtr pro výběr pozemků". Výběrem políčka "Typ osoby", které se používá velice málo, se vystavují hromadné smlouvy na všechny osoby vybrané z číselníku pro typ osoby.

 V oknu pro nastavení podmínek pro výběr osob, LV a pozemků máme ještě další funkce a volby, např. "Nastavení způsobu výpočtu nájemného". Jedná se o tlačítko pro zadání nastavení způsobu výpočtu, kde si můžeme nastavit způsob výpočtu pachtovného pomocí parametrů nebo nastavit způsob výpočtu pachtovného pomocí algoritmů. Dále jsou tam tlačítka "Proveď výběr**"** pro vystavení smlouvy dle nastavených kritérií a tlačítko "Zpět" pro ukončení bez vystavení smlouvy.

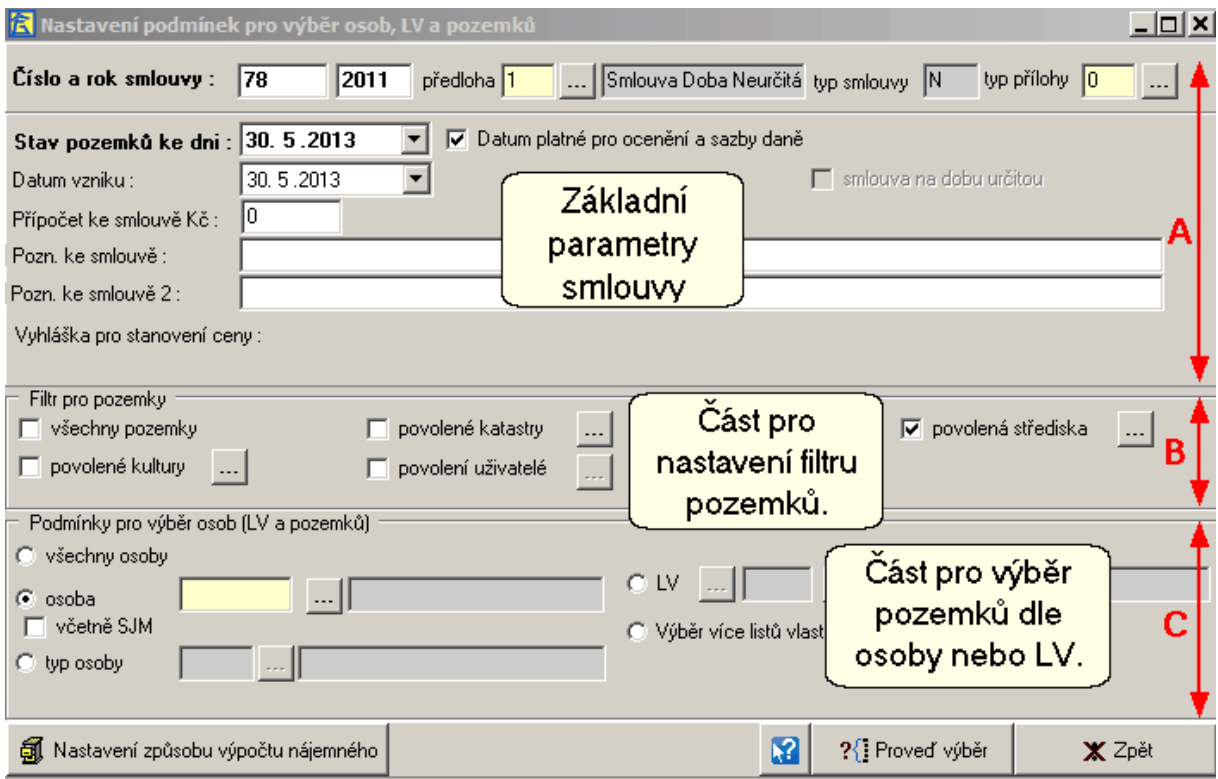

Obr. 11 Dialogové okno pro nastavení parametrů smlouvy s možností výběru osob, LV a pozemků. (Zdroj: http://www.aginfo.cz/skoleni/puda.pdf)

## **5.2.6 Nastavení způsobu výpočtu nájemného**

Než se vystaví první smlouva, je třeba určit jakým způsobem se bude vypočítávat. Nastavení výpočtu lze provádět dvěma způsoby. První způsob je nastavení výpočtu pachtovného pomocí parametrů (Obr. 12) a druhým se pachtovné vypočítává pomocí algoritmů (Obr. 13). Formulář pro nastavení způsobu výpočtu pachtovného pomocí parametrů je rozdělen na pět části. Každá část slouží ke konkrétním účelům.

Část "A" je využívána k nastavení výpočtu pomocí algoritmů. Je možné si vybírat z několika způsobů výpočtu. Zaškrtnutím volby "sazbou Kč/ha", se musí stanovit jednotná sazba za jeden hektar. Při zaškrtnutí volby " % z ceny půdy" je důležité vybrat z pravé části oddílu "A" možnost, dle které má být algoritmus výpočtu stanoven. Při výběru výpočtu " % nebo sazbou dle typu osoby" se přes tlačítko u této volby vyplní v číselníku "typy osob" sazba nebo %. Označením volby" dle katastru a kultury" se přes tlačítko u této volby doplní v číselníku "nájemné dle katastru a kultury" sazba pro každý katastr a každou kulturu a dále se určí v části "B" jakou kulturou se bude výpočet řídit. Další možnost je" dle smlouvy, kat., kultury". Jedná se o složitou volbu, kde je nutnost vyplnění číselníku. Tento číselník obsahuje položky, jejichž hodnoty se jednak přebírají z katastru nemovitostí, tak i z LPIS a z vyplněných vlastních číselníků. Vybráním volby "dohodnuté nájemné" je třeba v registru pozemků do sloupce, který se nazývá "nájem Kč/ha", vyplnit sazbu. U volby "% nebo sazbou dle kultury" se přes tlačítko u této volby doplní v číselníku "nájemné na kulturu" požadovaná kultura se sazbou a dále se určí v části "B" jakou kulturou se bude výpočet řídit. U volby "% nebo sazbou dle smlouvy", je možné tlačítkem u této volby otevřít číselník. Vyplní se sloupec buď "Nájem %" nebo "Nájem Kč/m2". Při vyplnění obou sloupců bude pachtovné počítáno oběma sloupci dohromady. U volby "% dle smlouvy a kultury" se tlačítkem u této volby otevře číselník a vyplní se sazby nebo % pro každou smlouvu a kulturu zvlášt. Dále je nutné definovat v části "B" jakou kulturou se má výpočet řídit. Kromě tohoto výběru způsobu výpočtu se na pravé straně části "A" nachází v sekci "Cena půdy stanovena dle" možnosti výpočtu pachtovného podle různých vyhlášek jako například "dle průměrné ceny v katastru" nebo "dle bonity půdy", "dle bonity půdy a průměrné ceny" a v poslední řadě "vlastním oceněním". Volba "ocenění kultur pozemek", umožňuje ovlivnit vypočítanou cenu. Možnost "ocenění kultur blok" umožňuje ovlivnit vypočítanou cenu jen za předpokladu, že kultura pro výpočet pachtovného je určena kulturou produkčního bloku.

Část "B" slouží k stanovení závislosti výpočtu na kultuře pozemku. Pokud to způsob výpočtu vyžaduje, je třeba vybrat způsob určení kultury. Kultura vlastnické parcely může být určena třemi způsoby. První způsob je "kulturou pozemku". Tato kultura je uváděná u pozemků a je převzatá z katastru nemovitostí. Druhá možnost je "způsobem hospodaření", kde se vyplňuje sloupec "Způsob hospodaření" v registru pozemků. Třetí možnost je "kulturou produkčního bloku", kde se do produkčního bloku identifikuje pozemek.

Část "C" slouží k výpočtu daně z nemovitosti v souvislosti s nájmem. V rámečku s názvem "přípočet daně z nemovitosti" se nachází volba "přípočet". Pokud je tato volba zatržena, bude se k částce pachtovného připočítávat částka daně. Při zaškrtnutí volby "zaokrouhlovat vždy na celé Kč nahoru" se bude pro každý pozemek částka daně zaokrouhlovat nahoru. Při nezatrhnutí této volby se bude daň zaokrouhlovat stejně jako částka pachtovného. V rámečku s názvem "přípočet daně provádět" se nacházejí volby "u pozemků KN", kde daň bude počítána pro pozemky katastru nemovitostí. U následující volby "u pozemků označených "Daň=N" je důležité nastavení ve sloupci "Daň" v registru pozemků. Při nastavení "Daň=A" platí daň uživatel pozemku, ale při nastavení "Daň=N" platí daň vlastník pozemku. U volby "u všech pozemků" se bude daň počítat u všech pozemků na smlouvě. U pozemků z pozemkového katastru je nutné mít uvedenou kulturu. V rámečku s názvem "kultura pro výpočet daně" se vybírá ze dvou možností kultura, z které je možné vypočítat daň. Je možnost vybrat volbu "kultura pozemku". U této volby je důležité nastavení ve sloupci "Kultura" v registru pozemků anebo volba "kultura dle kultury pro nájemné". Zde záleží, jestli je kultura pro výpočet pachtovného určena kulturou pozemku dle katastru nemovitostí nebo dle způsobu hospodaření. V rámečku s názvem výměra pro výpočet daně se vybírá možnost "daň z výměry ve smlouvě", což znamená, že daň se bude počítat ze stejné výměry jako pachtovné anebo možnost "daň z celé výměry parcely", kde částka daně se bude počítat z celkové výměry pozemku.

Část "D" slouží jako doplňující parametry pro výpočet smluv. Zde patří rámeček s názvem "tolerance pro chybové hlášení". Volba v tomto rámečku a doporučené nastavení na 1% slouží k tomu, aby při součtech výměr pozemku, které máme na více smlouvách nedocházelo k chybě díky zaokrouhlování na celé m $^2$ . Při zaškrtnutí volby "přípočet ke smlouvě za honitby (Kč/ha)" se u pozemků označených v registru pozemků ve sloupci honitba písmenem "A" připočte pachtovné s uvedenou sazbou.

Část "E" obsahuje parametry smlouvy, kde se z kapitoly "Nastavení způsobu výpočtu nájemného" přenesou zvolené parametry jako jsou číslo, rok smlouvy, předloha, poznámka ke smlouvě, poznámka 2 ke smlouvě, datum vzniku, přípočet ke smlouvě, smlova na dobu určitou. Nově se zde nachází volba "způsob zaokrouhlení", kde se doporučuje nedávat kod "0", který zaokrouhluje na jedno desetinné místo. Doporučuje se nastavení zaokrouhlování aritmeticky buď dolů nebo nahoru u každého pozemku. Dále je zde volba "společná smlouva pro spoluvlastníky", kde po zaškrtnutí políčka je vytvářena společná smlouva pro spoluvlastníky. Další volba je "zapsat do registru plateb", kde pro uvedený rok je po vystavení smlouvy vytvořen záznam do registru plateb. Tento způsob se moc nevyužívá. Vhodnější je pachtovné převést spolu se všemi smlouvami najednou těsně před vyplacením pachtovného. Zaškrtnutím volby "zaznamenávat termín výplaty ke smlouvě", se zvolený termín pro příslušný rok přenáší do registru plateb. Poslední volbou v této části je "historizovat smlouvu, pokud již existuje" a u této volby je doporučeno kolonku zaškrtnout. Při nezaškrtnutí této volby lze vystavovat i více smluv se stejným číslem, což se ale nedoporučuje.

Formulář pro nastavení způsobu výpočtu pachtovného pomocí algoritmů se skládá z několika části. V části "strom algoritmů" pomocí kliknutí na "+"/ "-" otevíráme/ uzavíráme strom. Při kliknutí na vybraný algoritmus se ve stavovém řádku objeví modře název algoritmu (jinak červené hlášení), zobrazí se panel pro zadání výše pachtovného a zobrazí se tlačítka pro přístup k potřebným ceníkům nebo tlačítka pro přístup k dalším parametrům (záleží na algoritmu). Ve spodní části se zobrazuje popis algoritmu. Algoritmus je vybrán stiskem tlačítka "ulož".

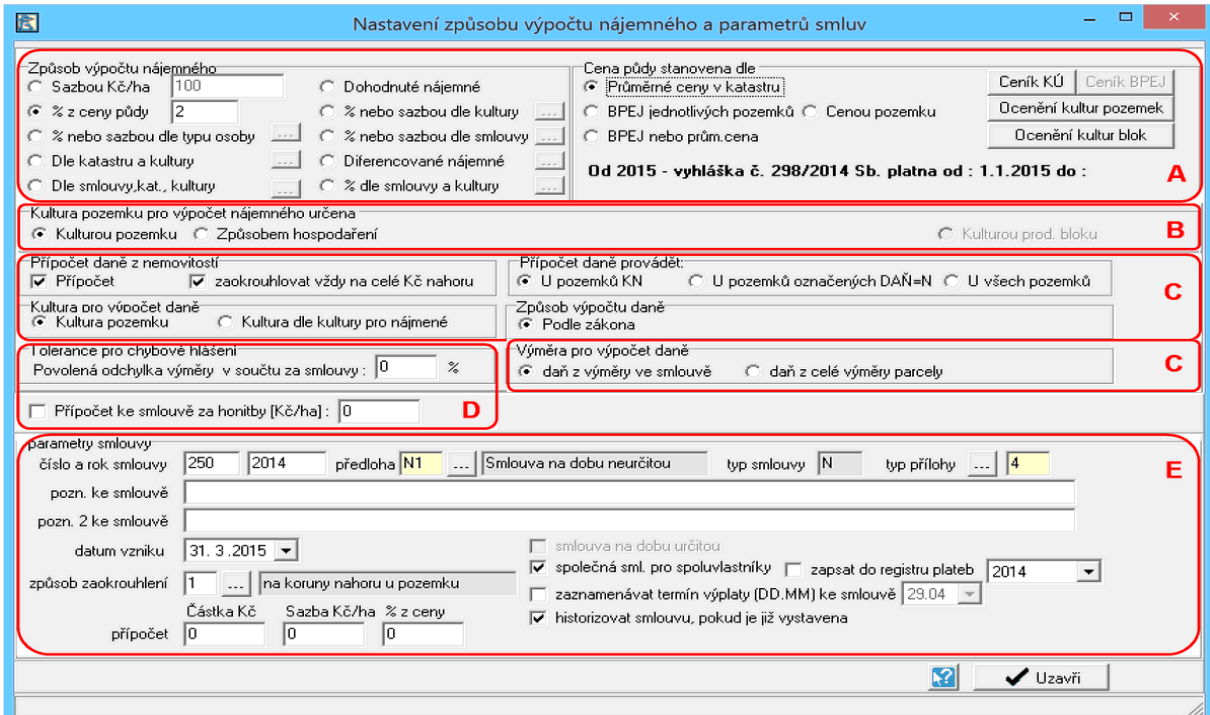

Obr. 12 Dialogové okno pro nastavení způsobu výpočtu nájemného a dalších parametrů ke smlouvě. (Zdroj: http://www.aginfo.cz/skoleni/puda.pdf)

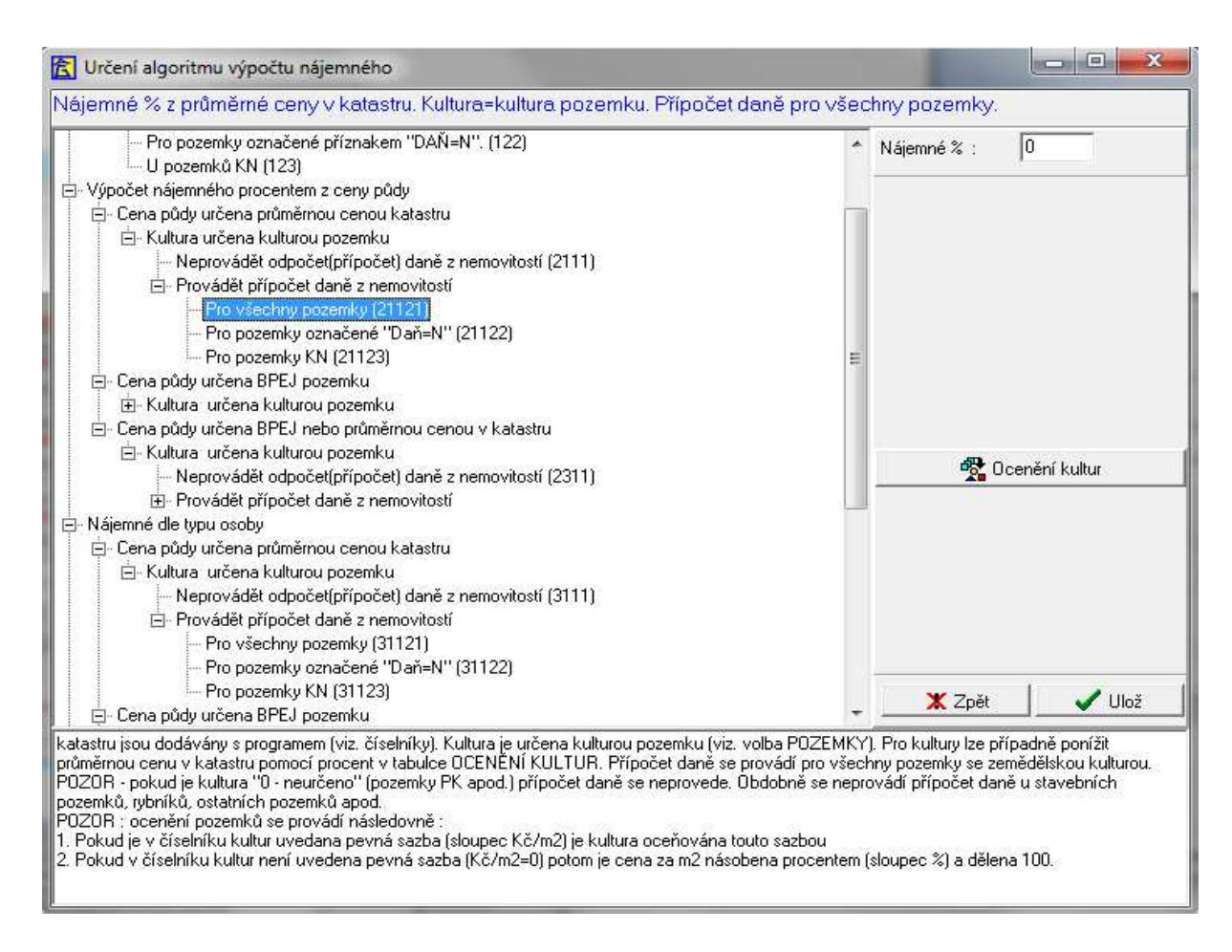

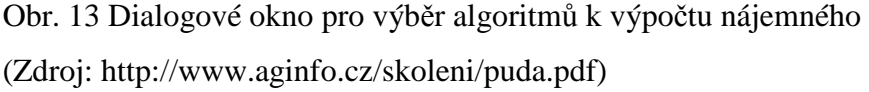

## **5.2.7 Nastavení parametrů pro přenos pachtovného do registru plateb**

Před provedením přenosu pachtovného do registru plateb je důležité nastavení kritérií pro přenos. Kritéria se nastavují stiskem volby ,,Nájem" a výběrem pložky číslo 1 "Nastavení parametrů pro přenos najemného do registru plateb" (Obr. 14)

V horní části tabulky se vyplní ,,datum vzniku nároku na výplatu nájemného''. Je to datum, kdy vzniká nárok na vyplácení pachtovného. Dále "rok, za který je vypláceno nájemné", to znamená rok, za který je prováděna výplata pachtovného. U jedné smlouvy nemůže být zapsán dvakrát stejný rok. Dále se vyplní ,,termín (a rok) výplaty nájemného". Jedná se o datum výplaty pachtovného, který bude zapsán u předpisu a přenesen do registru plateb. Pokud podnik nemá určený přesný datum výplaty pachtovného, vyplní se přibližný datum výplaty.

V prostřední části tabulky, která se nazývá "způsob záznamu termínu výplaty nájmu do registru plateb" jsou dvě možnosti. První volba je ,,upřednostnit den a měsíc

výplaty nájemného uvedené u smlouvy". Při zapsaném dni a měsíci výplaty do smlouvy se tento den a měsíc výplaty zapíše k předpisu do registru plateb do sloupce "Datum výplaty". Rok se doplňuje z horní části tabulky "rok, za který je vypláceno nájemné". Není-li přímo u smlouvy uveden den a měsíc výplaty, tak se do registru plateb zapíše k předpisu datum z horní části tabulky ,,termín (a rok) výplaty nájemného". Druhá volba je ,,zapsat výše uvedený termín výplaty nájemného", kde se do registru plateb zapíše k předpisu datum z horní části tabulky ,,termín (a rok) výplaty nájemného" bez ohledu, zda je u smlouvy přímo vyplněn den a měsíc výplaty.

V dolní části tabulky se nachazí způsob přenosu daně. U volby "společně s nájemným" bude do registru plateb převedena jedna celková částka pro osobu ze smlouvy bez rozlišení částky daně a pachtovného. U další volby "odděleně od nájemného" bude do registru plateb zapsána samostatným předpisem částka pachtovného, které se skládá z nájmu za pozemky a samostatným předpisem částka daně za pozemky. Tyto dva předpisy lze pak vyplácet samostatně. Při nezaškrtnutí ani z jedné voleb "pouze nájem" a "pouze daň" se převedou do registru plateb obě částky najednou a bude vytvořen jeden předpis ale s dvěma nároky a to nájemné za půdu "pouze daň" nebo "pouze nájem". U volby "odděleně od nájemného" se může zaškrtnout políčko "pouze daň" nebo políčko "pouze nájem" . Po vybrání volby "pouze daň" se do registru plateb zapíše pouze částka daně za pozemky. Po vybrání volby " pouze nájem" se do registru plateb zapíše pouze částka nájmu za pozemky.

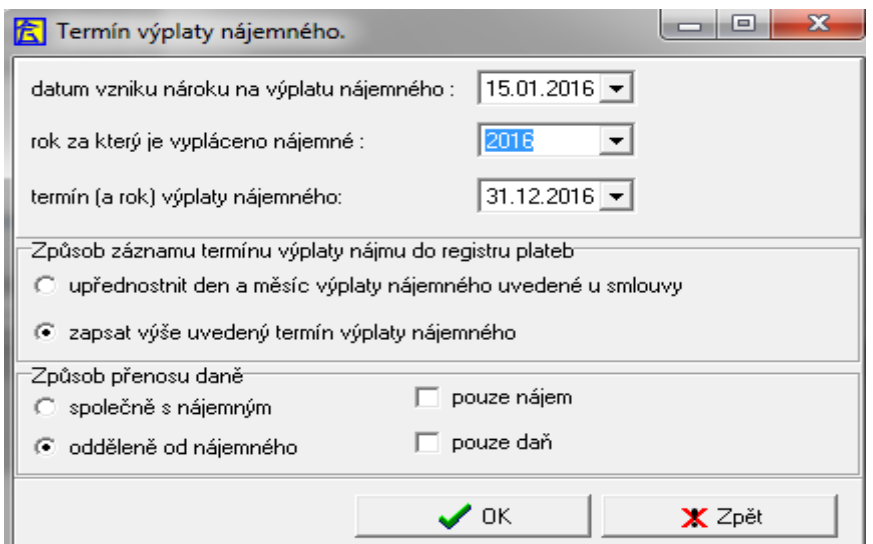

Obr. 14 Dialogové okno pro zadání termínu výplaty nájemného a dalších parametrů

### **5.2.8 Přenos pachtovného do registru plateb**

Částky pachtu lze přenášet do registru více způsoby. Buď se pachtovné přenáší pro jednu smlouvu nebo pro více smluv (Obr. 15). Způsob přenášení více smluv lze ještě rozdělit na "přenos pro smlouvy platné k datu" nebo na "množinu vybraných smluv". Program při přenosu kontroluje, jestli daný předpis se stejnou částkou již nebyl přenesen. Způsob přenesení částky se odvíjí od "nastavení parametrů pro přenos nájemného do registru plateb".

Po přenesení částky do registru plateb vznikají různé typy nároků. Nárok "53 nájemné za půdu" říká, že je přenesena jedna částka a to pacht a daň společně. Nárok 63- nájemné za půdu- pouze daň" říká, že při samostatném přenosu částky daně od pachtovného je částka v předpisu brána jako daň. Nárok "65- nájemné za půdu- pouze nájem" říká, že při samostatném přenosu částky pachtu od daňe je částka v předpisu brána jako pacht.

 Při přenosu pachtovného do registru plateb se jednak přenese daná částka a jednak se vytvoří záznam o přenesení pachtovného za daný rok.

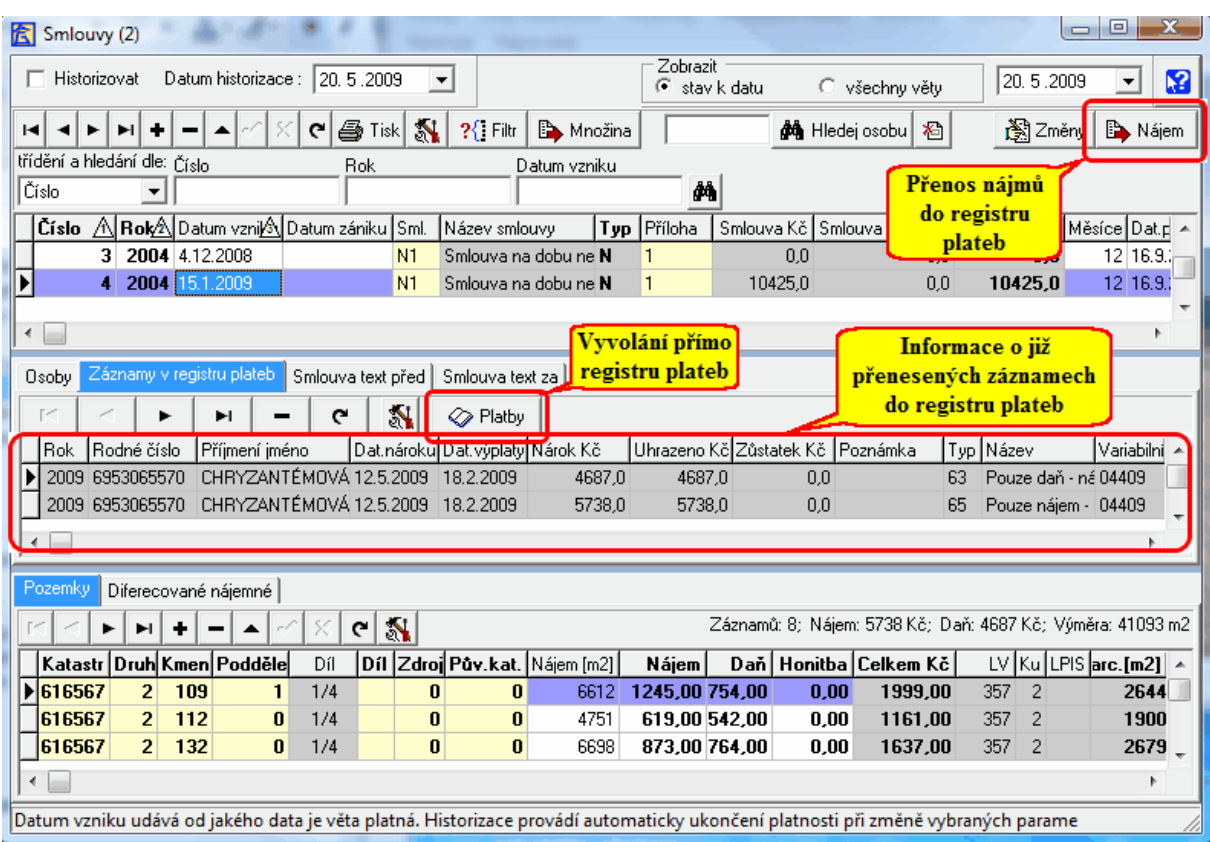

Obr. 15 Dialogové okno sloužící k přenosu pachtovného ze smlouvy do Registru plateb (Zdroj: http://www.aginfo.cz/skoleni/puda.pdf)

### **5.2.9 Hromadné vyplacení předpisů**

Pro hromadnou výplatu předpisů je nutné přepnout do modulu evidence půdy a to do registru plateb. Do tohoto modulu se dostaneme přes funkci "osoby", která se nachází na hlavní liště programu evidence půdy a výběrem položky s číslem 4, což je "registr plateb".

Následný formulář pro hromadné vyplácení předpisů otevřeme v hlavní liště modulu registru plateb po stisknutí tlačítka "funkce" a výběrem položky s číslem 1, což je výplata předpisů (Obr. 16). Formulář je rozdělen do polí, která slouží k výběru položek a k zadání hodnot, které mají být uloženy do registru úhrad. Význam položek je patrný z formuláře.

V části "Podmínky výběru osob" se provádí nastavení výběrových kritérií pro výběr osob, které mají být vybrány do výplaty. Tato část obsahuje položky jako jsou např. typ osoby, lokalita, poštovní směrovací číslo, způsob úhrady nebo kód banky.

V další části se nachází "Podmínky výběru předpisů". Zde se provádí nastavení výběrových kritérií předpisů, které mají být zahrnuty do výplaty. Vždy se vybírají pouze předpisy, které ještě nejsou uhrazeny a mají ještě nějaký zůstatek. To znamená, že při provádění výběru tlačítka "nový výběr" nebo tlačítky "doplnit" nebo "odebrat" se vyberou osoby splňující podmínky uvedené v části "Podmínky výběru osob" a od těchto vybraných osob se vyberou nevyplacené předpisy splňující podmínky uvedené v části "Podmínky výběru předpisů". Když není zatrženo nic, vyberou se všechny předpisy, které nejsou vyplacené. V této části se nacházejí položky jako např. nárok, dávka, v roce předpisu, do roku předpisu, datum předpisu, do data předpisu, datum výplaty, do data výplaty.

Volbou "nový výběr" se provede výběr předpisů dle nastavených podmínek v částech "Podmínky výběru osob" a "Podmínky výběru předpisů". Pokud jsou již nějaké předpisy v dolní části obrazovky vybrány, budou odstraněny a nahrazeny novými předpisy, které splňují výše zaškrtnuté podmínky. Po stisknutí volby "doplnit" budou k již vybraným předpisům doplněny další, které splňují výše zaškrtnuté podmínky. Stisknutím volby "odebrat" budou z již vybraných předpisů odstraněny ty předpisy, které splňují výše zaškrtnuté podmínky.

Na pravé straně v horní části formuláře se nachází část, která se nazývá "Částka k dispozici". Zde se zadává celková částka v Kč, která je k dispozici pro výplaty a přitom je tato částka nižší než suma vyplácených předpisů. Dále se může zadáním třídícího

kritéria "dle příjmení, dle Kč vzestupně nebo dle Kč sestupně" určit, v jakém pořadí budou předpisy osob vyplaceny. Nejprve se proto vybere množina předpisů, které se mají vyplatit a to volbou "nový výběr", "doplnit" či "odebrat". Po vybrání množiny předpisů se teprve potom provede zadání údajů v části "Částka k dispozici" a potvrdí se tlačítkem "Vyber částky". Jednotlivé předpisy pak budou dle určeného pořadí vyplaceny z částky, která je k dispozici. Předpisy, které již převýší částku, která je k dispozici pro výplaty, budou z množiny vyplácených předpisů odstraněny. Pokud má pro výplatu jedna osoba vybráno více předpisů, snaží se program osobu vyplatit celou. Při zadání kritéria "dle Kč vzestupně nebo sestupně" se pracuje s celkovou částkou vybraných předpisů pro osobu. Dále v této části se nachází volba "Vyplatit % zůstatku". To znamená, že se nejprve vybere množina předpisů, které se mají vyplatit a to volbou "nový výběr", "doplnit" či "odebrat". Po vybrání množiny předpisů se teprve potom provede zadání % a tlačítkem "Vyber %" se přepočítá položka "Uhradit Kč" u jednotlivých předpisů. Poslední volba v této části se nazývá "Výběr částek". U této volby se nejprve vybere množina předpisů, které se mají vyplatit a to stisknutím "nový výběr", "doplnit"či "odebrat", poté je vybrána množina předpisů a teprve potom se provede zadání částky a tlačítkem "Vyber částky" se vyberou pouze předpisy splňující zadanou podmínku.

Uprostřed formuláře se nachází část, která se nazývá "Hodnoty pro záznam o výplatě osob". Zde jsou uvedeny údaje, které se zapíšou do úhrad k uvedeným předpisům, ale jen za předpokladu, že se provede uložení. Pokud se provádí výběr předpisů několika dávkami a to volbu "doplnit" a v průběhu výběrů měníte obsahy položek v části "Hodnoty pro záznam o výplatě osob", budou při zapisování úhrad k vybraným předpisům při stisknutí volby "Uložit" do úhrad zapsány údaje, které jsou zapsány v části "Hodnoty pro záznam o výplatě osob" v okamžiku provádění zápisu úhrad.

Volba "Způsob zaokrouhlování" určuje, jakým způsobem se má vyplácená částka zaokrouhlovat. Pokud se bude výplata vyplácet bankovním převodem, nedoporučuje se provádět zaokrouhlování. V případě, že se bude výplata vyplácet v hotovosti nebo složenkami a zapomene se provést zaokrouhlení, nebudou ve vyplacených částkách celé koruny. Program na toto upozorní a je možnost provést dodatečné zaokrouhlení. Pokud se i toto upozornění ignoruje, částky nebudou zaokrouhleny. To, v případě odeslání složenek B na Českou poštu, představuje riziko, že vámi poslaný soubor nebude přijat do zpracování a bude vracen zpět k přepracování.

 Volbou "Nastavení variabilního symbolu" se může tento variabilní symbol nastavit. Když se vyplácí přes internetové bankovnictví, tak je nutné, aby byl variabilní symbol vyplněn. Když je předpis vytvořen v program evidence půdy, variabilní symboly jsou doplněny do příkazů k úhradě automaticky. Při vyplácení více předpisů najednou, kde je stejné číslo účtu a taky variabilní symbol, tak se tyto předpisy vždy sloučí dohromady a je vytvořen jeden příkaz k úhradě. Při ručním pořízení předpisu je možné variabilní symbol zapomenout vyplnit. Když nastane tato situace, lze vyplněním položky v části "Nastavení variabilního symbolu" tento symbol doplnit. Při zaškrtnutí volby "jednotný VS" se k předpisům vytvoří toto stejné číslo. Při volbě "přepsat existující VS" se čísla variabilního symbol přepíšou i u předpisů již existujících. Zaškrtnutím volby "jednotný VS za osobu", se i k vyplaceným předpisům jedné osoby doplní jednotné číslo variabilního symbol. Při žaškrtnutí položky "Upřednostnit zadaný VS" se použije variabilní symbol zadaný v registru osob. Volbou "Doplnit" se k předpisům doplní variabilní symboly dle zaškrtnutých položek.

Volbou "Výplaty a export" se provede výstup vybrané množiny předpisů. Těchto výstupů je celá řada jako např. výstup výplatnice, výčetka, pokladní doklad, banka/ pošta atd. Při výplatě nájmu naostro se přes tlačítko "uložit" provede vyplacení předpisů a zapsání úhrad k vybraným předpisům. Při nestisknutí tlačítka "Uložit" a ukončování obrazovky se program ptá, zdá chceme uložit úhrady k předpisům. Když se výplata dělá zkušebně, neprovadí se uložení k daným předpisům. Jinak by došlo k uhrazení předpisů a v dalších výběrech by již předpisy nefigurovaly.

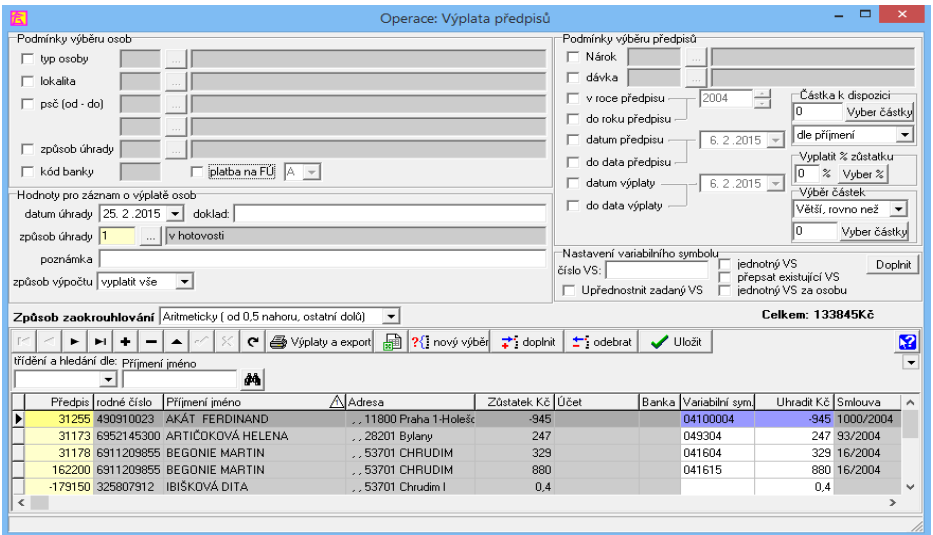

Obr. 16 Dialogové okno pro hromadné vyplácení předpisů dle různých způsobů úhrady (Zdroj: http://www.aginfo.cz/skoleni/puda.pdf)

## **5.2.10 Vyplácení pachtu přes internetové bankovnictví**

Ve formuláři "výplata předpisů" zaškrtnutím různých kritérií pro požadovaný výběr předpisů se vytvoří skupina předpisů. Hromadná výplata vytvořené skupiny předpisů přes internetové bankovnictví se docílí touto cestou. Klepnutím na volbu "Výplaty a export" se otevře nabídka výstupů, klikne se na výstup číslo 4, což je banka/ pošta a dále na výstup číslo 6, což je export pro internetové bankovnictví. Otevře se formulář "nastavení údajů o podniku a dávce KM/ABO" (Obr. 17). Formulář je rozdělen do dvou polí.

První pole obsahuje část "Zadání parametrů dávky", kde se vyplní údaje, jako např. "Číslo klienta". Toto číslo není u některých bank povinné vyplnit. Dále se vyplní "Číslo účtu". Jedná se o číslo účtu, ze kterého budou částky odeslány. U položky "datum odeslání" se vyplní datum, kdy se dávka odešle do bankovního systému. "Datum splatnosti" je datum vytvořené dávky k úhradě. Do položky "Poznámka k platbě" se napíše, za jaký úkon je platba poskytnuta.

Druhé pole obsahuje část "Rozdělení dávky". Zaškrtnutím položky "skupiny" se docílí, že se vytvoří jeden příkazový soubor, který se díky požadavkům některých bank rozdělí interně na požadovaný počet položek. Zaškrtnutím položky "soubory" se vytvoří několik příkazových souborů. Počet příkazů v každém souboru bude dle vyplněného čísla v zobrazované položce.

Po vyplnění všech položek se stiskne klávesa "OK" a vytvořený výstupní soubor se uloží na zvolené místo.

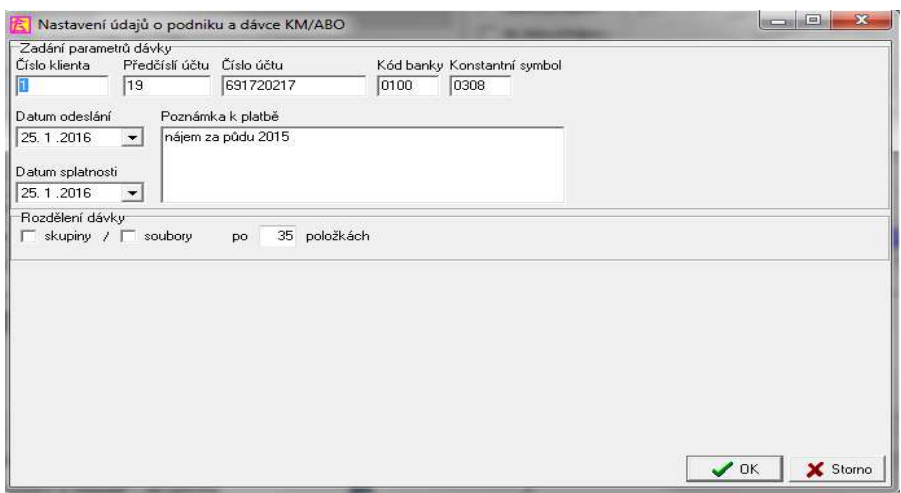

Obr. 17 Dialogové okno nastavení údajů pro vyplácení pachtu přes internetové bankovnictví

## **5.2.11 Vyplacení pachtu složenkami "B"**

Při možnosti vyplacení pachtu složenkami "B" se vytvoří soubor, který se odesílá na poštu. Jsou v něm uloženy částky, adresy osob, kterým má být dávka vyplacena. Vytvořený soubor se zahesluje programem Crypta, se kterým spolupracuje pošta, a odešle se elektronicky na poštu.

Ve formuláři "výplata předpisů" zaškrtnutím různých kritérií pro požadovaný výběr předpisů se vytvoří skupina předpisů. Hromadná výplata vytvořené skupiny předpisů složenkami typu "B" se docílí klepnutím na volbu "Výplaty a export". Poté se otevře nabídka výstupů, klikne se na výstup číslo 4, což je banka/ pošta a dále ná výstup číslo 7, což je "export pro složenky "B". Otevře se formulář "Nastavení údajů o podniku a dávce VDS pro složenky "B" (Obr. 18). Formulář je rozdělen do dvou polí.

První pole obsahuje část "Zadání parametrů dávky". U položky "Číslo klienta" se vyplní číslo určené poštou. Dále u "Čísla účtu" se uvede účet, ze kterého budou částky převedeny. "Datum VDS" je datum odesílání částky na poštu. Položka "Platnost" udává datum posledního dne, kdy je možnost částku vyplatit příjemci. Dále v této části je možné zaškrtnout položky jako "Rodná čísla do dávky", které umožní poště lepší identifikaci příjemce. Dále položka "Odečíst poštovné", kde se příjemci odečte částka za složenku. U položky "Odečíst i vyplatní podmínky" se příjemci odečte i částka za doplňkové služby obsažené v druhém poli formuláře "Výplatní podmínky".

V druhé části pole "Výplatní podmínky" lze zaškrtnout položky "Do vlastních rukou výhradně jen adresáta", kde se částka vyplatí pouze adresátovi. U položky "Do vlastních rukou" se částka vyplatí jen adresátovi či jeho zmocněnci. Dále se můžou zaškrtnout položky jako "Dodejka", "Nedosílat", "Neukládat" a "Termínová výplata". Všechny tyto položky jsou zpoplatněny poštou dle sazebníku jednotlivých úkonů (Obr. 19).

Po vyplnění všech položek se stiskne klávesa "OK" a vytvořený výstupní soubor se uloží na zvolené místo.

45

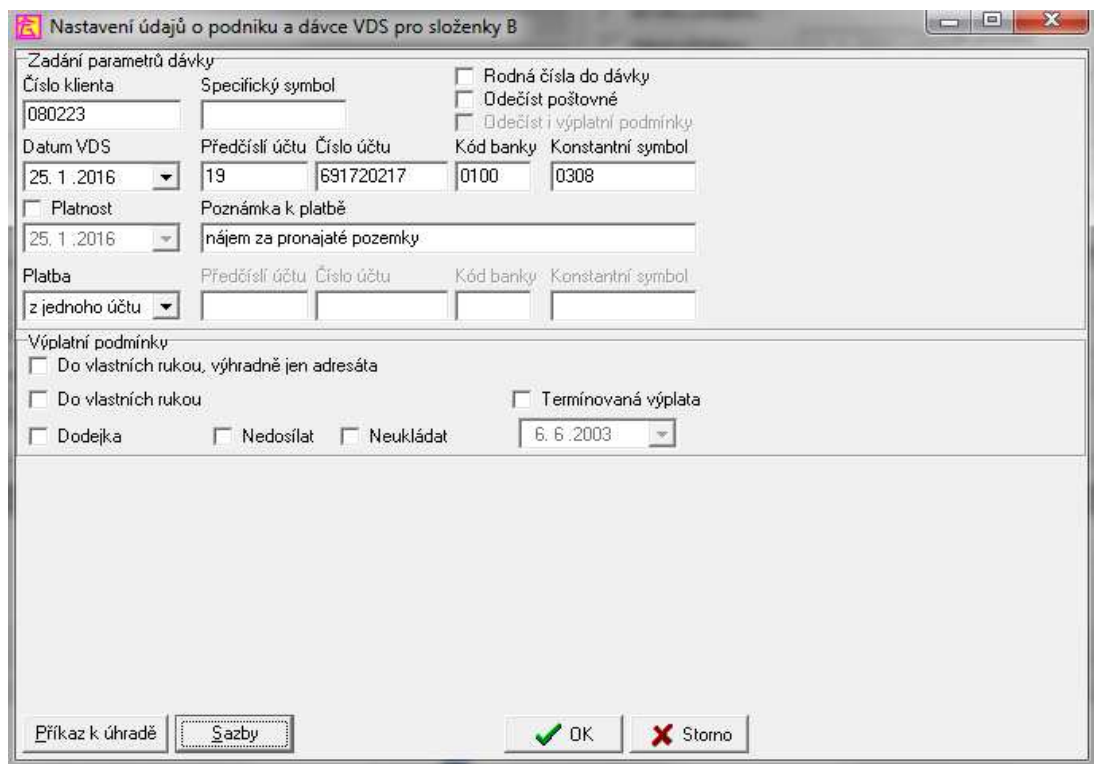

Obr. 18 Dialogové okno nastavení údajů pro vyplácení pachtu pomocí složenek "B"

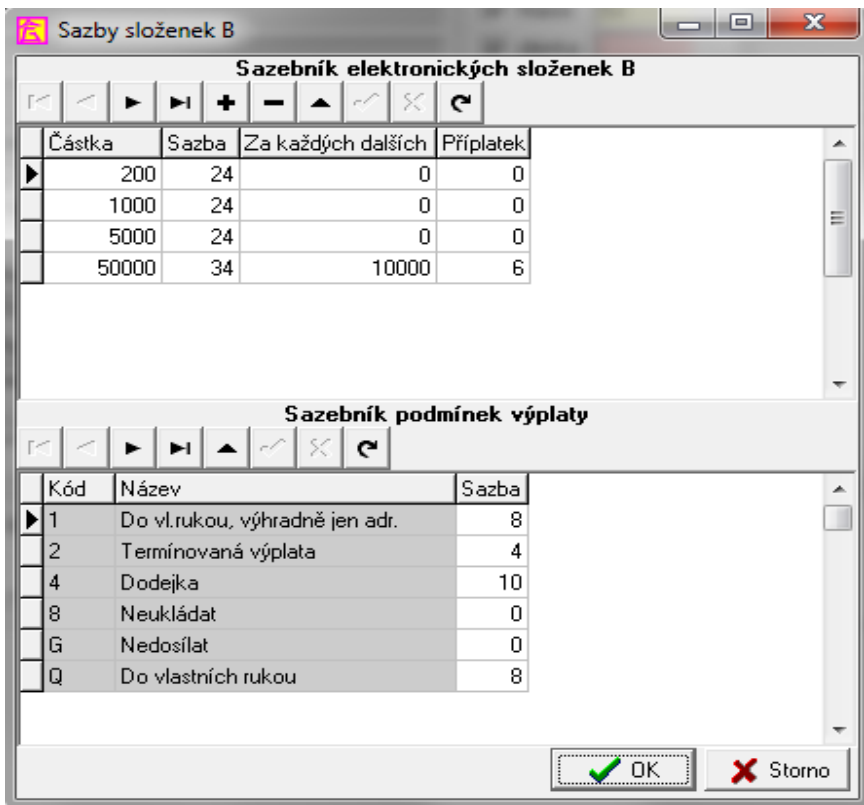

Obr. 19 Dialogové okno sazebníku České pošty dle jednotlivých úkonů za vyplácení pachtu pomocí složenek "B"

### **5.2.12 Tvorba podkladů pro daň z nemovitostí**

V základní obrazovce programu evidence půdy se klikne na "osoby", dále se označí položka číslo 1, což jsou "osoby evidence půdy". Po vybrání jedné osoby nebo skupiny osob se stiskne tlačítko "množina", vybere se volba "E-export podmnožiny/ aktuálního záznamu" a dale volba "1- daně z nemovitosti". Tímto se do programu daně z nemovitostí odešlou údaje námi zvolené osoby nebo množiny osob.

 Před odesláním údajů do daňového přiznání je třeba vyplnit formulář (Obr. 20) dle námi zvolených požadavků. Formulář je rozdělen do několika polí.

 V prvním poli se nachází volba "Daňová přiznání pro rok", kde se vyplní rok zařazení pozemků do přiznání.

 Dále formulář obsahuje pole "V případě již vytvořeného daňového přiznání", kde se můžou vybrat dvě možnosti. U první možnosti "přepsat pro osobu daňové přiznání" se u osoby, která má již daňové přiznání vytvořené, přepiše oddíl II. U druhé možnosti "doplnit a aktualizovat daňové přiznání" budou doplněny nové pozemky a již vytvořené daňové přiznání bude aktualizováno. Zaškrtnutí volby "převzít včetně pozemků ve společném jmění manželů" se provádí, jen když mají manželé další pozemek nebo pozemky ve svém osobním vlastnictví. Tato volba se žaškrtne jen u jednoho z manželů. Pokud manželé nemají jiný pozemek než ve SJM a zaškrtne se tato volba, pak je tento pozemek do daně z nemovitosti zahrnut dvakrát, což je chyba. Volbou "respektovat plátce daně" se docílí, že je-li u pozemku vlastníka nastaven jako plátce daně jiný spoluvlastník, tak tento pozemek se nezahrne do daně z nemovitostí.

 V dalším poli, které se nazývá "Výběr pozemků pro přenos- zdroj evidence" se do daňového přiznání převedou zaškrtnutím první volby všechny pozemky, které vlastník vlastní. Dále jen pozemky katastru nemovitostí, což je druhá možnost a poslední možnost je, že se převedou pozemky jen ve zjednodušené evidence.

 V poli "výběr pozemků pro přenos- smlouvy" se zaškrtne volba "přenést pouze pozemky na smlouvě". Takto se převedou do daně z nemovitostí pozemky pouze na smlouvě vlastníka. Aby se pozemky správně převedly, musí program dodržet podmínky v poli "Výběr pozemků pro přenos- zdroj evidence". Tato volba se může regulovat podle tří možností. První možností je, že se převedou pozemky, u kterých není ve smlouvě nulová daň. Druhá možnost je pravý opak možnosti první. Třetí možnost udává, že se do daňe z nemovitostí převedou všechny pozemky ze smlouvy vlastníka bez ohledu na možnost první či druhou.

 V části pole "Doplňování právního vztahu" a zaškrtnutím příslušné volby se do daňí převede právní vztah, který je uveden u pozemku. Pokud tato volba zaškrtnuta není, vybere se právní vztah ručně z nabídky pod touto volbou.

 V části pole "kód kultura pro daně" se u pozemku, kde ve smlouvě není vyplněna kultura, ručně vybere kultura z dané nabídky.

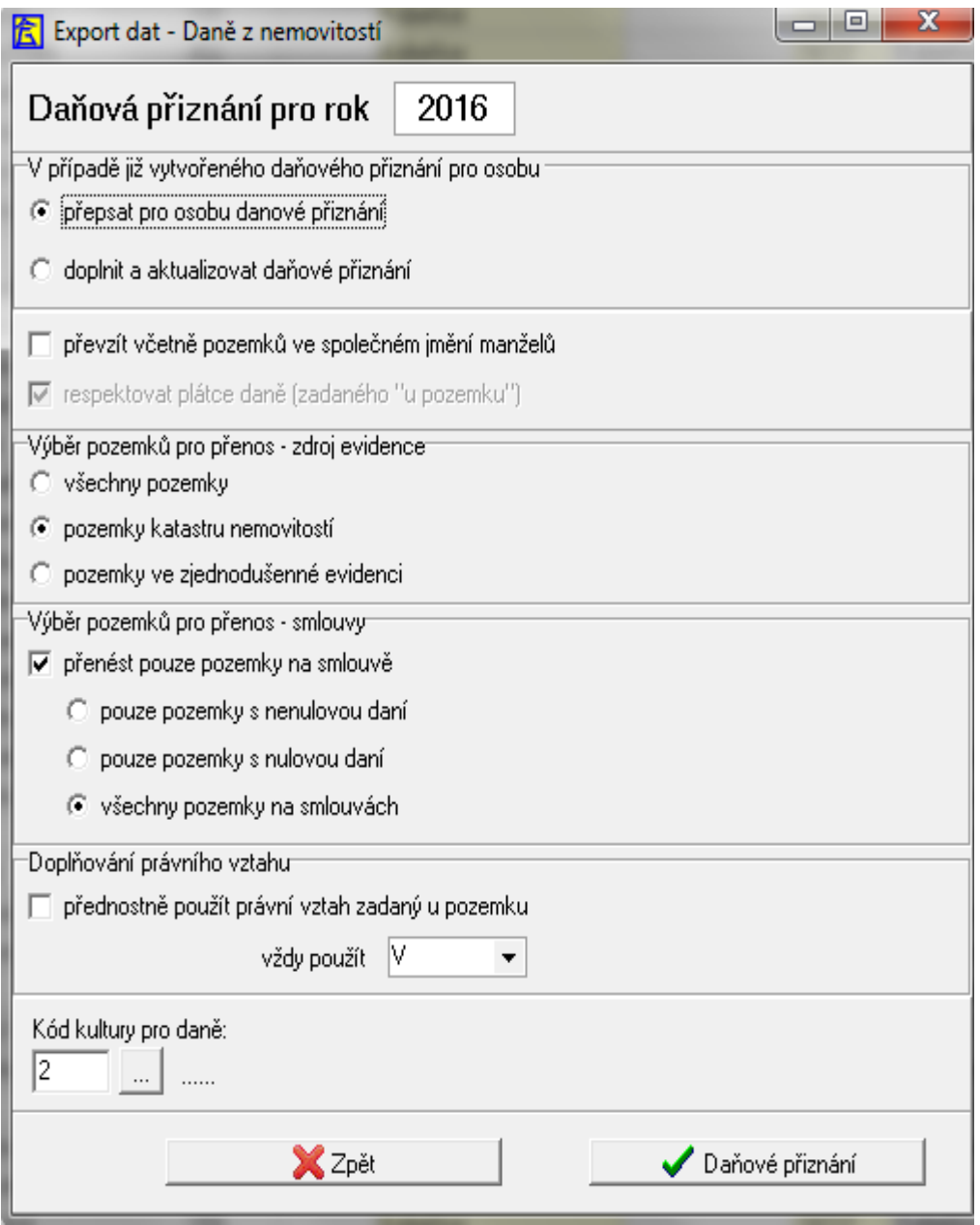

Obr. 20 Dialogové okno pro vyplnění požadavků ohledně daně z nemovitostí před odesláním údajů do daňového přiznání

## **5.3 Příklady výstupů z evidence půdy pro zemědělský podnik**

Po vložení všech vstupních dat do programu, což znamená vložení pozemků, které naše společnost užívá, umí program pomocí výstupu, které obsahuje, rychle vygenerovat důležité informace. Tyto informace slouží jednak osobě, která pracuje s tímto programen a tím získavá přehled o datech katastru nemovitostí, o propachtovalích, o zaplacených či nezaplacených nájmech atd. Také lze z těchto informací generovat výstupy pro vedení společnosti, které potřebuje tyto data k různým ekonomickým vyhodnocením, získání přehledu o pozemcích firmou užívaných a dále třeba k vyvolání jednání o nových pachtovních smlouvách u vlastníků s blížící se datem výpovědi pozemků atd.

 Níže jsou uvedeny některé výstupy z evidence v podobě konkrétních příkladů společnosti CETA s.r.o. .

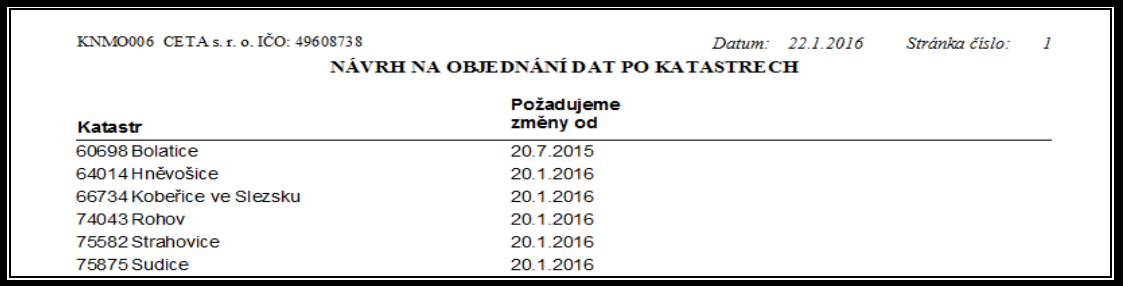

Obr. 21 Výstup v podobě data posledního nákupu dat z KN pro příslušné katastrální území, na základě kterého firma poté požaduje od katastru provedené změny od tohoto data.

| <b>NOMO0076</b> | CETA s. r. o. IČO: 49608738                                                                                                    |                    | Datum:               | 21.1.2016          | 1/1<br>Strana:       |  |  |  |
|-----------------|----------------------------------------------------------------------------------------------------|--------------------|----------------------|--------------------|----------------------|--|--|--|
|                 | Stav dat v evidenci k datu: 21.1.2016<br><b>The College of the College of the College of the College of the College of the College of the College of the C</b> |                    |                      |                    |                      |  |  |  |
| Katastr         |                                                                                                    | Počet<br>parcel KN | Poslední<br>změna KN | Počet<br>parcel ZE | Poslední<br>změna ZE |  |  |  |
| 640140          | Hněvošice                                                                                                    | 43                 | 5.2.2015             | $\Omega$           | 24.9.2012            |  |  |  |
| 654876          | Chuchelná                                                                                                    | з                  | 3.4.2013             | o                  |                      |  |  |  |
| 667340          | Kobeřice ve Slezsku                                                                                                    | 2079               | 5.11.2015            | ٥                  |                      |  |  |  |
| 90001           | Krzanovice                                                                                                    | з                  | 2.6.2010             | o                  |                      |  |  |  |
| 740438          | Rohov                                                                                                    | 1659               | 5.11.2015            | o                  | 28.2.2011            |  |  |  |
| 755826          | Strahovice                                                                                                    | 467                | 24.7.2015            | o                  |                      |  |  |  |
| 758752          | Sudice                                                                                                    | 1223               | 5.11.2015            | o                  | 14.10.2011           |  |  |  |
| 763390          | Štěpánkovice                                                                                                    | з                  | 3.4.2013             | o                  |                      |  |  |  |
| 770205          | Třebom                                                                                                    | 64                 | 5.11.2015            | o                  | 16.11.2012           |  |  |  |
| 786021          | Vrbka u Opavy                                                                                                    | 158                | 24.7.2015            | o                  |                      |  |  |  |

Obr. 22 Výstup v podobě všech parcel jednotlivých katastrů, které jsou obsaženy v evidenci půdy.

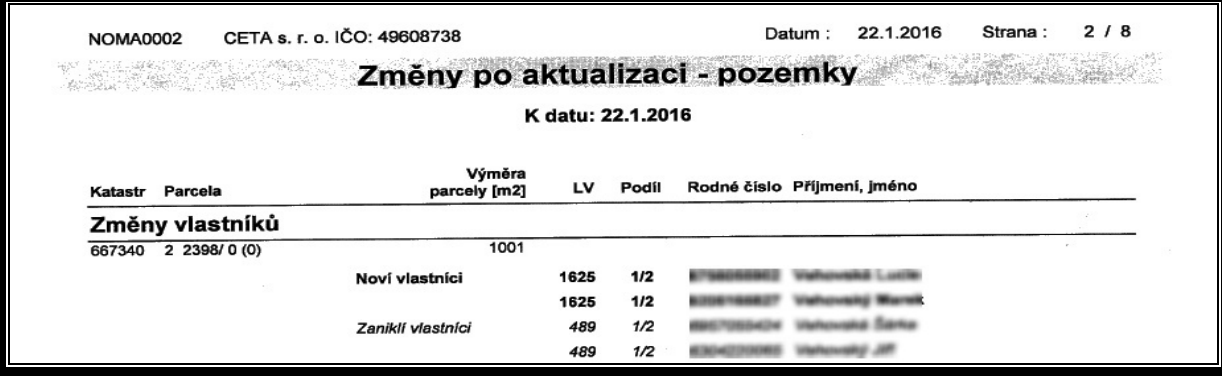

Obr. 23 Výstup v podobě změn vlastníků po aktualizaci pozemků oproti předchozím datům.

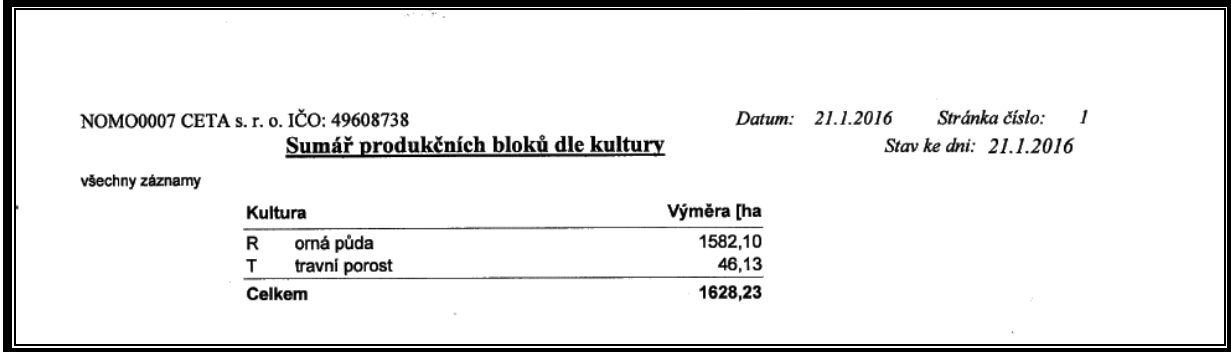

Obr. 24 Výstup v podobě celkové výměry produkčních bloků za podnik dle kultury

|                                     |                  |                    |                 | Produkční bloky a parcely |                     |            |                    | Stav ke dni:                                 | 22.1.2016   |
|-------------------------------------|------------------|--------------------|-----------------|---------------------------|---------------------|------------|--------------------|----------------------------------------------|-------------|
| všechny záznamy<br>Blok/dil Čtverec | Kultura<br>bloku | Wměra<br>bloku[m2) | Datum<br>vzniku | Datum Parcela<br>zániku   |                     |            | Kultura<br>parcely | Výměra parcely Součet parcel<br>v bloku [m2] | v bloku[m2] |
| 3105/2 480-1080                     | R                | 8200               | 2.1.2015        | 755826 2                  | 456<br>$\mathbf{0}$ | $\circ$    | 2 orná puda        | 1258                                         |             |
|                                     |                  |                    |                 | 755826 2                  | 458                 | $^{\circ}$ | 2 orná půda        | 2205                                         |             |
|                                     |                  |                    |                 | 755826 2                  | 458<br>21           | (0)        | 7 trvalý travní po | 2403                                         |             |
|                                     |                  |                    |                 | 755826 2                  | 458<br>3/           | (0)        | 2 orná půda        | 374                                          |             |
|                                     |                  |                    |                 | 755826 2                  | 458<br>4/           | (0)        | 7 trvalý travní po | 715                                          |             |
|                                     |                  |                    |                 | 755826 2                  | 458<br>57           | $\circ$    | 2 orná půda        | 480                                          |             |
|                                     |                  |                    |                 | 755826 2                  | 458<br>67           | (0)        | 7 trvalý travní po | 736                                          | 8171        |

Obr. 25 Výstup v podobě všech produkčních bloků a jednotlivých parcel v nich obsažených s příslušnou výměrou.

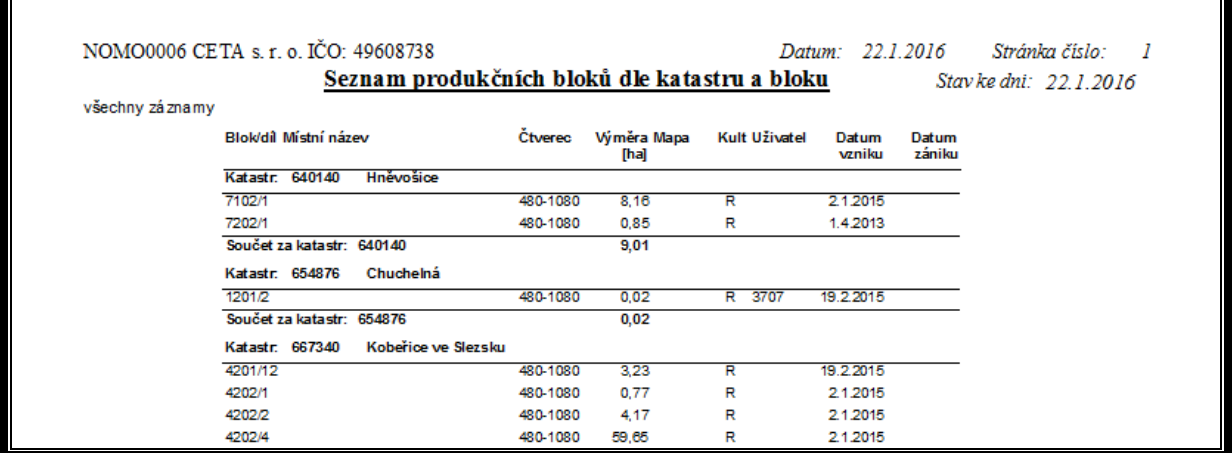

Obr. 26 Výstup v podobě seznamu produkčních bloků dle katastru, výměry bloků dle katastru a datumu vzniku bloku.

| NOMO0009 CETA s. r. o. IČO: 49608738<br>všechny záznamy |               | Sumář produkčních bloků dle kultury a katastru | Datum: 21.1.2016 | Stránka číslo:<br>- 1<br>Stav ke dni: 21.1.2016 |
|---------------------------------------------------------|---------------|------------------------------------------------|------------------|-------------------------------------------------|
| Kultura                                                 | Katastr       |                                                | Výměra [ha       |                                                 |
| R orná půda                                             |               | 640140 Hněvošice                               | 9,01             |                                                 |
|                                                         | 654876        | Chuchelná                                      | 0,02             |                                                 |
|                                                         |               | 667340 Kobeřice ve Slezsku                     | 559,08           |                                                 |
|                                                         | 740438 Rohov  |                                                | 340,83           |                                                 |
|                                                         |               | 755826 Strahovice                              | 195,99           |                                                 |
|                                                         | 758752 Sudice |                                                | 427,72           |                                                 |
|                                                         |               | 786021 Vrbka u Opavy                           | 49,48            |                                                 |
| Celkem za kulturu R orná půda                           |               |                                                | 1582,13          |                                                 |
| travní porost<br>т                                      |               | 667340 Kobeřice ve Slezsku                     | 19,81            |                                                 |
|                                                         | 740438 Rohov  |                                                | 8,22             |                                                 |
|                                                         |               | 755826 Strahovice                              | 11,45            |                                                 |
|                                                         | 758752 Sudice |                                                | 6,65             |                                                 |
| Celkem za kulturu T travní porost                       |               |                                                | 46,13            |                                                 |
| Celkem                                                  |               |                                                | 1628,26          |                                                 |

Obr. 27 Výstup v podobě celkové výměry pozemků v jednotlivých katastrech dle kultury

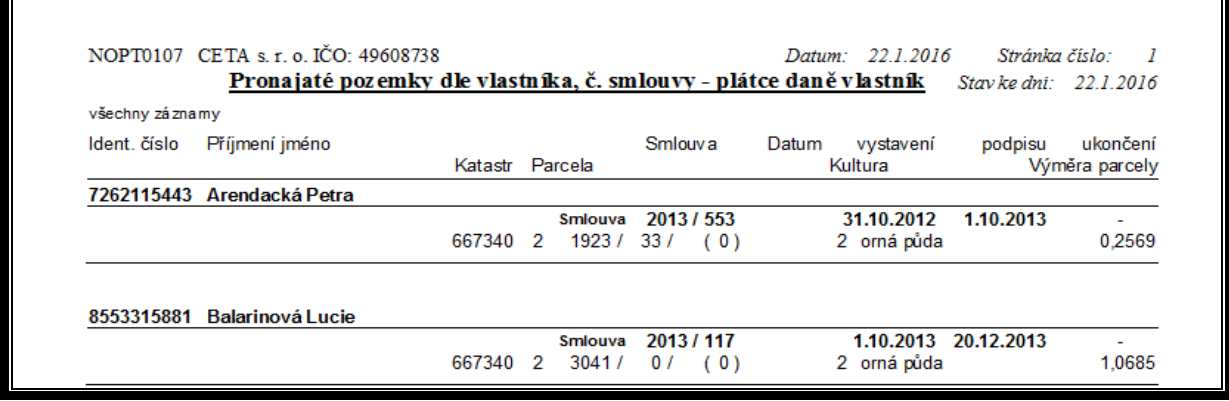

Obr. 28 Výstup v podobě seznamu propachtovatelů a jejich užívaných pozemků, výměry a čísla smlouvy.

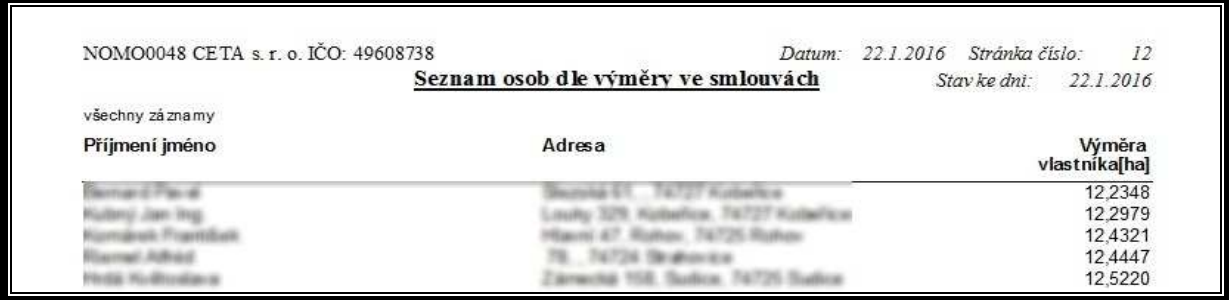

Obr. 29 Výstup v podobě seznamu osob dle výměry na smlouvách.

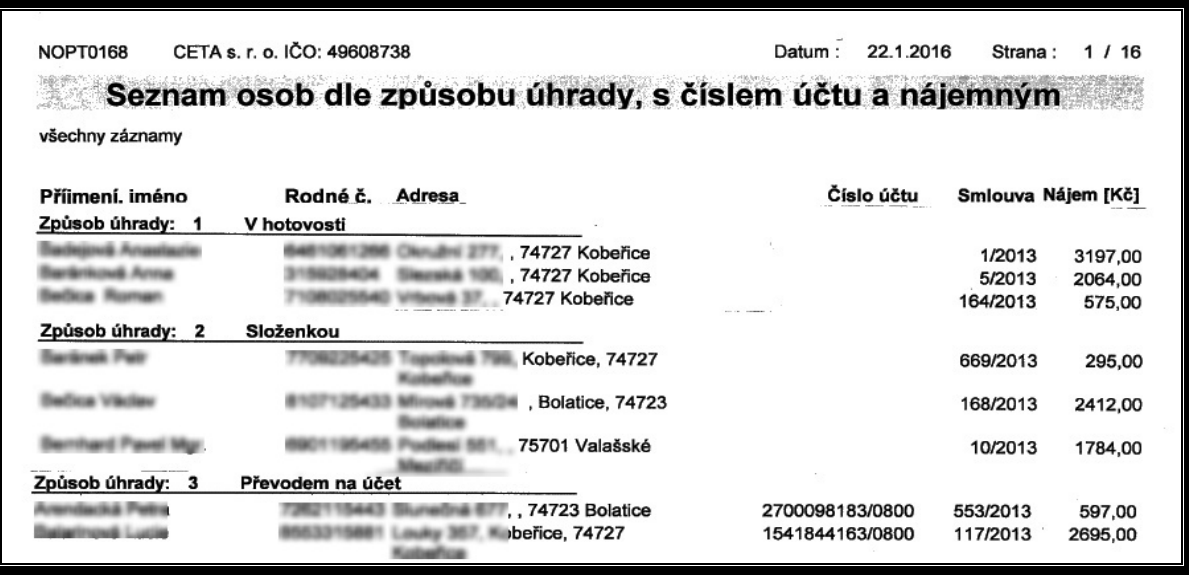

Obr. 30 Výstup v podobě seznamu osob dle způsobu úhrady, nájemným a u osob s uvedeným číslem účtu i číslo účtu.

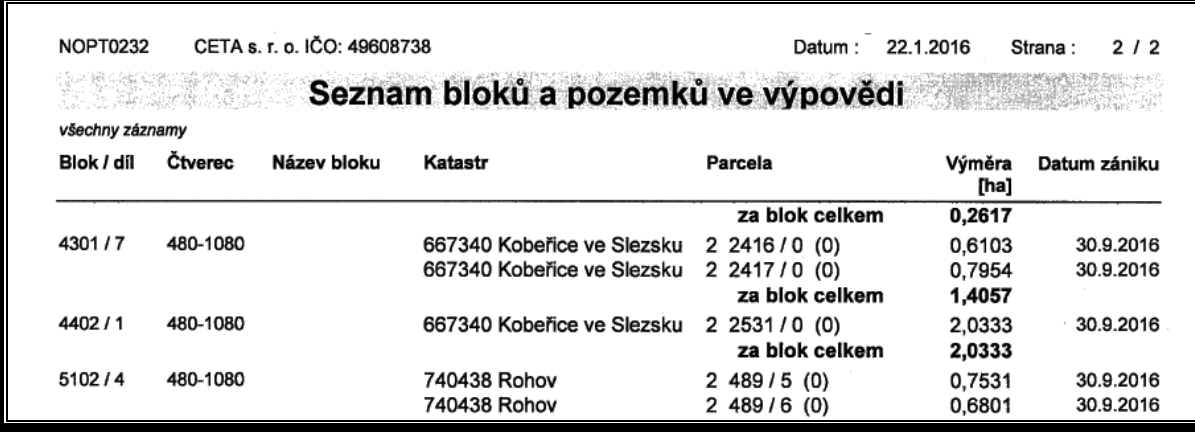

Obr. 31 Výstup v podobě seznamu pozemků na kterých je podána výpověď z užívání.

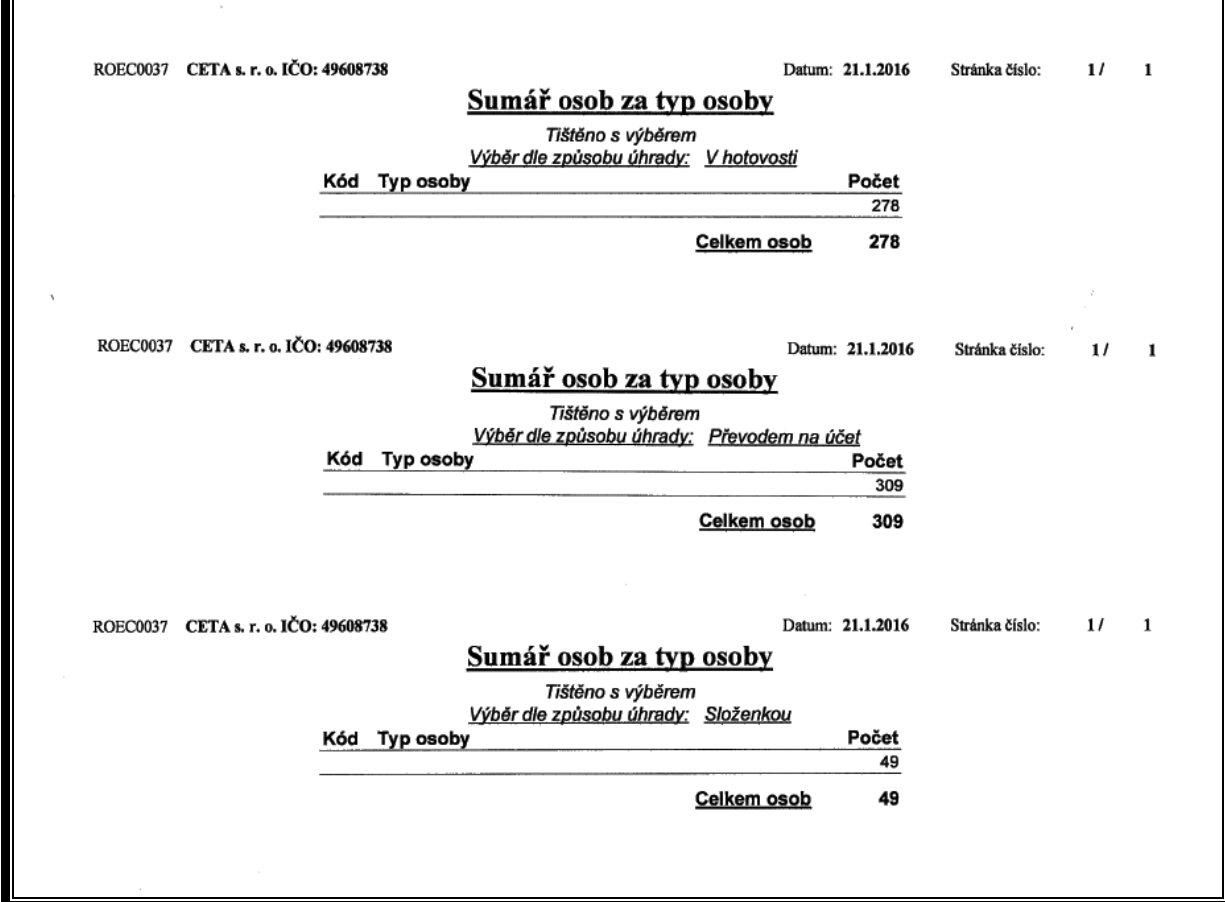

Obr. 32 Výstup v podobě sumáře osob dle způsobu úhrady.

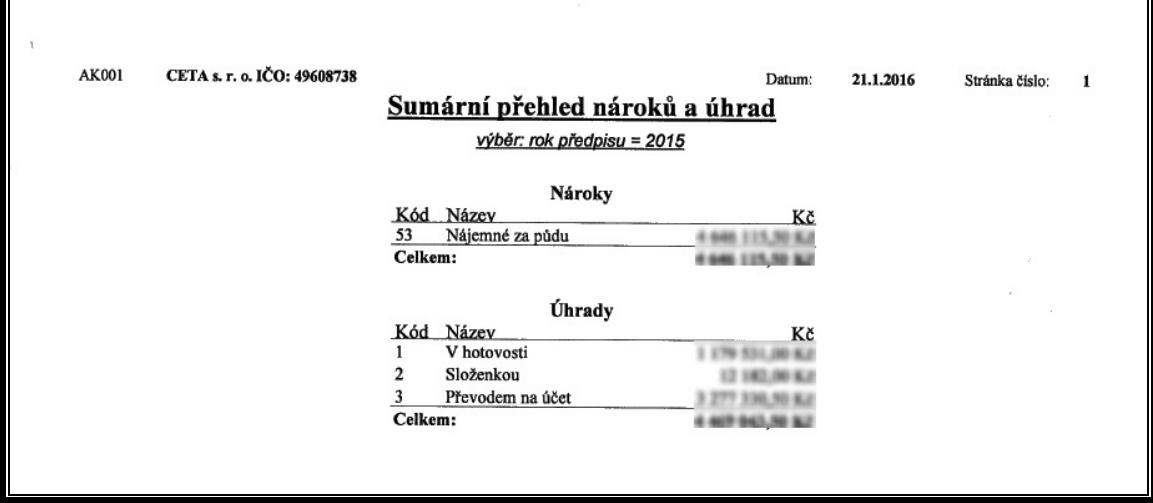

Obr. 33 Výstup v podobě částky pro daný rok za nájem pozemků a částky dle způsobu úhrady.

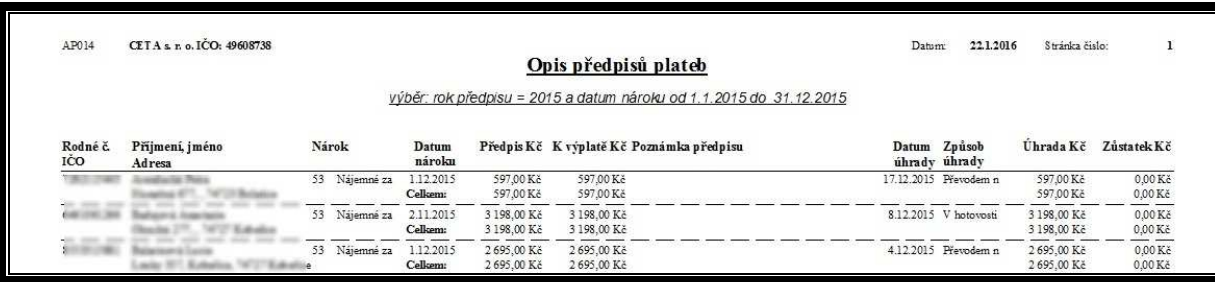

Obr. 34 Výstup v podobě seznamu vyplacených propachtovatelů včetně částky, data a způsobu vyplácení.

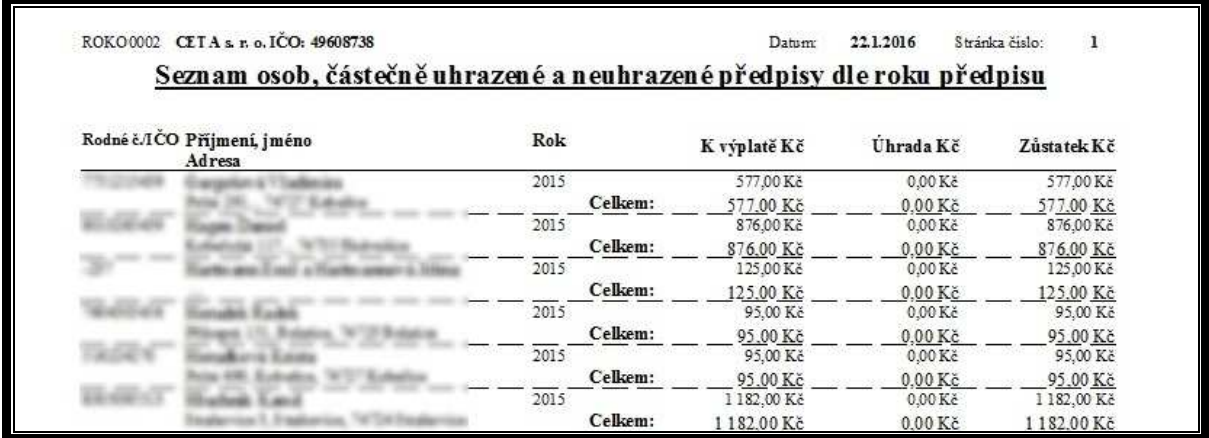

Obr. 35 Výstup v podobě seznamu osob, kteří nemají za daný rok vyplacené nájemné za pozemky včetně částky.

## **6 ZÁVĚR**

Využívání faremních informačních systémů, či obecně výpočetní techniky v zemědělství, je podmíněno dostatkem dostupných kvalitních informačních zdrojů. V tomto případě lze Českou Republiku hodnotit velice pozitivně. V souvislosti se uvolňováním celé řady státních registrů (LPIS, KN, topografické mapy, registr zvířat a mnoho dalších) se zemědělským uživatelům dostávají potřebné informace, aniž by vstup dat museli řešit svépomocí. Právě Ministerstvo zemědělství postupně uvolňuje celou řadu informačních zdrojů a nástrojů, které mají zemědělcům zjednodušit jejich agendu; již značně zatíženou požadavky na dodržování cross-compliance požadavků (MZe, 2015b). V současnosti se například zvažuje poskytování mapové části informací o půdách z databáze BPEJ.

Na druhou stranu myslím, že stát je ohledně poskytování informací široké veřejnosti velice benevolentní, ať už se jedná o katastr nemovitostí či LPIS. Měly by být přístupné jen institucím, které informace využívájí ke své činnosti. Velká část dat fyzických či právnických osob jsou veřejnosti přístupná, což není z mého pohledu rozumné. V případě evidence půdy potom dochází k tomu, že každý měsíc přichází majitelům pozemků od různých spekulantů, právnických osob z různých části státu a ještě k tomu z nezemědělských subjektů dopisy na odkoupení jejich pozemků, kde jsou uvedeny čísla parcel, čísla LV, výměry pozemků, což je dle mého názoru, čistě soukromá věc. Protože pracuji v zemědělství, tak vím, že z pLpis je možné zjistit velké množství údajů o jednotlivých farmářích. Například lze zjistit, při troše práce, jakou celkovou výměru farmář obhospodařuje. Když si vezmeme, že sazba na plochu SAPS je veřejně dostupná, tak si lze spočítat, kolik farmář získá peněz na plochu obhospodařované půdy. Potom dochází k tomu, že vlastníci pozemků požadují po zemědělcích pachtovné ve výši dotace SAPS, což si myslím, že je u nás v moravskoslezském kraji, ale i v jiných regionech pro zemědělce fatální.

 Úloha výpočetní techniky a pokročilých aplikací pro správu a analýzu dat zemědělských podniků je nezastupitelná. Stále rostoucí požadavky na naplnění kontrolních mechanizmů pro národní úřady, dostupnost potřebných dat (LPIS, KN a další) a uplatňování moderních technologií v prvovýrobě se současným snižováním počtu pracovníků v zemědělství vedou ke snaze řadu činnosti automatizovat. Na to reagují také vývojáři software aplikací a zaměřují se na potřeby zemědělských podniků. Zatímco před 20 lety panovala skepse ohledně účelnosti výpočetní techniky v menších

55

zemědělských podnicích (Vrecion a Štemberk, 1993), v současnosti je nedílnou součástí běžného života každého zemědělce.

 Náplň mé práce v podniku je vedení evidence půdy. Z tohoto důvodu vnímám LPIS, Katastr nemovitostí, softwary na evidence půdy z praktického hlediska jako prospěšné. Software na evidence půdy používám již od roku 2012 a můžu potvrdit, že jsem oproti mému předchůdci ušetřil spoustu času, což považuji za velkou výhodu.

 V praktické části na příkladech výstupů jsem se snažil ukázat, že lze jednoduše získávat důležité informace ohledně půdy a propachtovatelích jednak pro vedení společnosti, dále pro český statistický úřad a pro osoby, které pracují s tímto programen. Z mého pohledu bychom tyto informace z ruční evidence nezískali nebo by to bylo velice složité.

## **7 SEZNAM POUŽITÉ LITERATURY**

- Fountas, S., Carli, G., Sørensen, C. G., Tsiropoulos, Z., Cavalaris, C., Vatsanidou, A., Liakos, B., Canavari, M., Wiebensohn, J., Tisserye, B. Farm management information systems: Current situation and future perspectives. *Computers and Electronics in Agriculture*. 2015*,* vol. 115, pp. 40-50. 7//. ISSN 0168-1699
- Kroulík, M., Kvíz, Z., Kumhála, F., Hůla, J., Loch, T. Procedures of soil farming allowing reduction of compaction. *Precision Agriculture*. 2011*,* vol. 12, no. 3, pp. 317-333
- Lukas, V. Software v rostlinné produkci, *Zemědělec*, no. 33, pp. 15-16, 2008. ISSN 1211-3816. Dostupné na http://zemedelec.cz/software-v-rostlinne-produkci/.
- MZe, 2015b: Kontrola podmíněnosti. Průvodce zemědělce Kontrolou podmíněnosti platný pro rok 2015. Ministerstvo zemědělství, Praha, 276 str., ISBN 978-80-7434- 208-0
- Vrecion, P., Štemberk, M., 1993: Počítač v zemědělství. Institut výchovy a vzdělávání ministerstva zemědělství v Praze, 27 str. ISBN 80-7105-041-5

### **Internetové zdroje:**

Asociace soukromého zemědělství, 2012, Registr půdy (LPIS) – základní využití, podklady pro školení [ vid. 25.1.2016]. Dostupné na http://www.pvagri.cz/docs/projekt-2012/Podklad\_LPIS\_pro\_zemedelce\_final\_A5\_%2807-01-2013%29.pdf

ČÚZK, Katastr nemovitostí ČR, [vid. 20.1.2016]. Dostupné na http://www.cuzk.cz/Katastr-nemovitosti/O-katastru-nemovitosti/Ucel-katastru.aspx

Hučko, J., Informační systémy v zemědělství, [vid. 10.1.2016]. Dostupné na http://www.agris.cz/Content/files/main\_files/70/148485/24Hucko.pdf

Klír, J. et al., Hnojení podle nitrátové směrnice, 2013, [vid. 20.3.2016]. Dostupné na http://agromanual.cz/cz/clanky/vyziva-a-stimulace/legislativa-67/hnojeni-podlenitratove-smernice

Lukas, V., Aplikovaný pěstitelský software, 2014, [vid. 21.1.2016]. Dostupné na https://web2.mendelu.cz/af\_291\_projekty2/vseo/stranka.php?kod=2024

LPIS modul iLPIS, [vid. 18.12.2015]. Dostupné na http://docplayer.cz/6582214-Lpismodul-ilpis-uzivatelska-prirucka-ministerstvo-zemedelstvi-ceske-republiky.html

Portál farmáře, Publikace WMS a WFS služeb registru půdy, 2010, [vid. 18.12.2015]. Dostupné na http://eagri.cz/public/web/mze/farmar/LPIS/novinky/nove-wms-awfs-sluzby.html

Portál farmáře, 2015, O aplikaci registr půdy [vid. 28.1.2016]. Dostupné na http://eagri.cz/public/web/mze/farmar/LPIS/

Případová studie projektu: SITEWELL LPIS 2, implementace systému, 2004, [vid. 16.12.2015]. Dostupné na http://lpis.cz/down/CZLPIS\_pripadova\_studie\_CZ.pdf

Registr půdy(LPIS) – základní využití, 2012, [vid. 18.12.2015]. Dostupné na http://www.pvagri.cz/docs/projekt-2012/Podklad\_LPIS\_pro\_zemedelce\_final\_A5\_%2807-01-2013%29.pdf

Tobičík, J., Macek, M., Český LPIS-nový přístup k evidenci půdy dle uživatelských vztahů, 2005, [vid. 16.12.2015]. Dostupné na http://www.agris.cz/Content/files/main\_files/70/148364/tobicik.pdf

Uživatelská příručka pLPIS veřejný registr půdy, [vid. 15.12.2015]. Dostupné na http://docplayer.cz/4563702-Uzivatelska-dokumentace-plpis-verejny-registr-pudy.html

Veřejný registr půdy LPIS, vydáno 14.08.2015, [vid. 10.1.2015]. Dostupné na http://www.pozemkyafarmy.cz/magazin/verejny-registr-pudy-lpis-70.html

### **Právní předpisy:**

- Vyhláška č. 358/2013 Sb., o poskytování údajů z katastru nemovitostí, ve znění pozdějších předpisů
- Zákon č. 252/1997 Sb., o zemědělství, ve znění pozdějších předpisů
- Zákon č. 256/2013 Sb., o katastru nemovitostí, ve znění pozdějších předpisů
- Zákon č. 179/2014 Sb., kterým se mění zákon 252/1997 Sb., o zemědělství, ve znění pozdějších předpisů, a další související zákony
- Zákon č. 338/1992 Sb., o dani z nemovitých věcí, ve znění pozdějších předpisů